# **AK15**

# **Betriebsanleitung Nockenschaltwerk**

Datum: 14.10.1994<br>Dokument Nr.: TR - EAK -Verfasser:

Dokument Nr.: TR - EAK - BA - D - 0014 - 00<br>Dateiname: TR-EAK-BA-D-0014.DOC TR-EAK-BA-D-0014.DOC<br>MÜJ

**TR - Electronic GmbH Eglishalde 6 D-78647 Trossingen**

Telefon 07425 / 228-0 Telefax 07425 / 228-33

#### **Impressum**

TR-Electronic GmbH Postfach 78639 Eglishalde 6 D-78647 Trossingen  $\circ$  (0049) 07425/228-0

Copyright 1994 TR-Electronic

#### **Garantie**

Die in diesem Dokument enthaltenen Informationen können sich ohne vorherige Mitteilung ändern. TR-Electronic bietet keine Garantie irgendwelcher Art in bezug auf diese Bedienungsanleitung, einschließlich, aber nicht beschränkt auf die gesetzlichen Garantien für handelsübliche Qualität und Tauglichkeit für einen bestimmten Zweck.

#### **Druck**

Dieses Handbuch wurde mit einer Textformatierungssoftware auf einem DOS-Personal-Computer erstellt. Der Text wurde in Arial gedruckt.

#### **Schreibweisen**

Kursive Schreibweise steht für den Titel eines Dokuments oder wird zur Hervorhebung benutzt.

**Fette** Schreibweise steht für den Titel eines Dokuments oder wird zur Hervorhebung benutzt.

Courier-Schrift zeigt Text an, der auf dem Display sichtbar ist, und Menüauswahlen von Software.

″ < > ″ weist auf Tasten der Tastatur Ihres Computers hin (wie etwa <RETURN>).

#### **Hinweis**

Meldungen die nach dem Symbol "HINWEIS" erscheinen, markieren wichtige Merkmale des verwendeten Produkts.

# Achskassettenkonzept

Die Achskassetten sind universelle Geräte zur Lösung industrieller Prozesse und arbeiten mit unterschiedlichen Gebersystemen zusammen. Die Software kann individuell an kundenspezifische Problemstellungen angepaßt werden. Dies wird mit einem standardisierten Parametersatz erreicht. Zur Vereinfachung der Tastatur- und PC- Bedienung werden alle nicht problemrelevanten Parameter ausgeblendet. Zur weiteren Vereinfachung für den Kunden wird eine werksseitige Konfiguration der Kassette für eine spezielle Applikation vorgenommen. Diese Konfiguration wird dem Kunden einmalig in Form einer Applikationssoftware auf einer PC-Diskette mitgeliefert. Somit ist der Kunde in der Lage, mit Hilfe eines PC´s, diese Konfiguration wieder zu laden.

Zwei PC-Programme stehen für die Bedienung der Kassetten zur Verfügung. Einfache Standardaufgaben werden mit dem Programm PCAK bedient. Die Programmiermöglichkeiten stehen für den Geber und die Nocken zur Verfügung. Dieses Programm betont eine sehr einfache Handhabung der Kassette.

Komplexere und auch vom Standardfall abweichende Anwendungen können mit dem PCPK Programm programmiert werden. Dieses Programm erlaubt gezielte Zugriffe auf alle für den Kunden relevanten Parameter.

Beide Programme dienen der Archivierung sämtlicher Systemeinstellungen und helfen beim Ausdruck der zugänglichen Parameter.

Für die Parametrierung sollte das mitgelieferte PC Programm verwendet und damit

- der Programmierkomfort einer Bildoberfläche sowie
- die Unterstützung der Fehleranalyse

genutzt werden. Die Bedienung über die (optional) eingebaute Tastatur gestaltet sich zwar relativ einfach, erfordert dem Benutzer der Achskassette jedoch mehr technisches Denken ab.

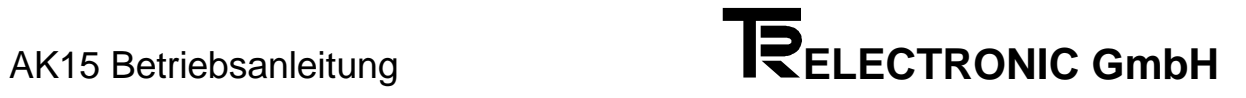

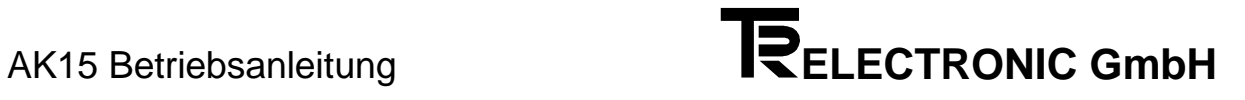

# **Inhaltsverzeichnis**

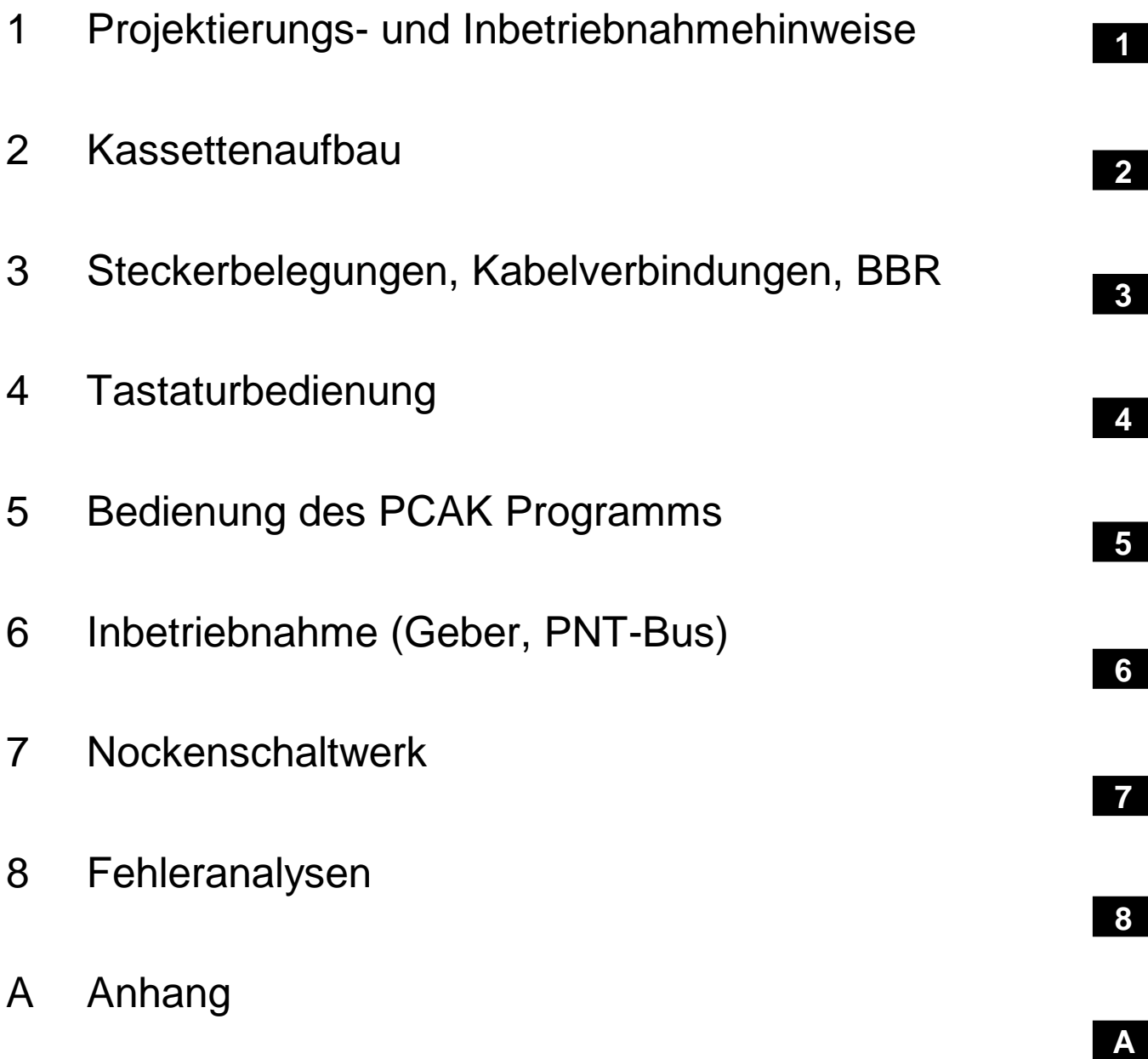

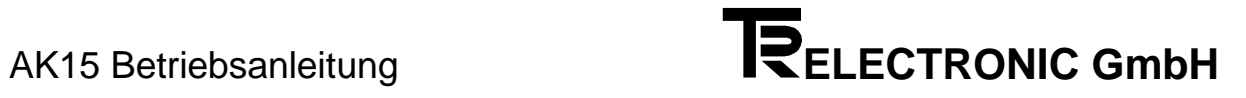

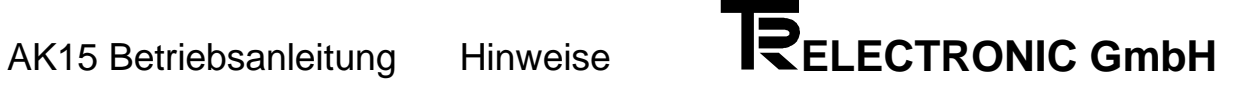

# **1. Kapitel: Hinweise**

### **Inhaltsverzeichnis**

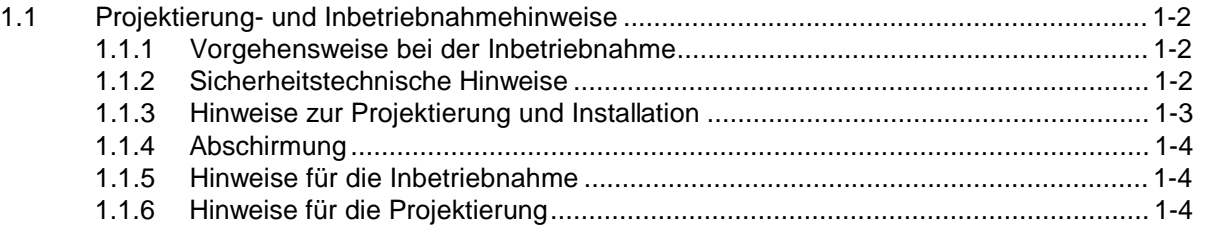

# **1.1 Projektierung- und Inbetriebnahmehinweise**

#### **1.1.1 Vorgehensweise bei der Inbetriebnahme**

- 1. Überprüfung der Bestelldaten mit den Daten auf dem Typenschild.
- 2. Vorbereitung der Anschlußkabel unter Verwendung der entsprechenden Kabelquerschnitte.
- 3. Bitte beachten Sie die Entstörmaßnahmen und Hinweise zur Schirmleiterverdrahtung.

4. Montage der Achskassette und der verwendeten Meßsysteme unter Berücksichtigung der Montagehinweise.

5. Programmierung der Achs- und Systemparameter mit der mitgelieferten Software unter Berücksichtigung der Inbetriebnahmeanleitung.

#### **1.1.2 Sicherheitstechnische Hinweise**

Diese Bedienungsanleitung enthält Hinweise, die Sie zu Ihrer persönlichen Sicherheit sowie Vermeidung von Sachschäden beachten müssen. Die Hinweise sind durch ein Warndreieck hervorgehoben und je nach Gefährdungsgrad folgendermaßen dargestellt:

#### **Warnung**

bedeutet, daß Tod, schwere Körperverletzung oder erheblicher Sachschaden eintreten können, wenn die entsprechenden Vorsichtsmaßnahmen nicht getroffen werden.

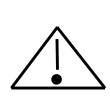

#### **Vorsicht**

bedeutet, daß eine leichte Körperverletzung oder ein Sachschaden eintreten kann, wenn die entsprechenden Vorsichtsmaßnahmen nicht getroffen werden.

Inbetriebnahme und Betrieb eines Gerätes dürfen nur von qualifiziertem Personal vorgenommen werden. Qualifiziertes Personal im Sinne der sicherheitstechnischen Hinweise dieser Bedienungsanleitung sind Personen, die die Berechtigung haben, Geräte, Systeme und Stromkreise gemäß dem Standard der Sicherheitstechnik in Betrieb zu nehmen, zu erden und zu kennzeichnen.

### **1.1.3 Hinweise zur Projektierung und Installation**

Da das Produkt in seiner Anwendung zumeist Bestandteil größerer Systeme ist, soll mit diesen Hinweisen eine Leitlinie für die gefahrlose Integration des Produkts in seine Umgebung gegeben werden.

# **Warnung**

- Die im spezifischen Einsatzfall geltenden Sicherheits- und Unfallverhütungsvorschriften sind zu beachten.
- Die für Ihre Anlage zutreffenden EN-, VDE- und DIN-Normen sind einzuhalten.

# AK15 Betriebsanleitung Hinweise **INELECTRONIC GmbH**

### **1.1.4 Abschirmung**

Der Einsatz elektronischer Sensor - Aktivsysteme in modernen Maschinen erfordert ein konsequentes und korrekt ausgeführtes Entstör- und Verdrahtungskonzept.

Die einwandfreie Funktion einer Anlage mit elektronischen Meßsystemen und der Kassette ist nur unter diesen Voraussetzungen gewährleistet.

#### **Schirmleiter-Verdrahtungsempfehlung**

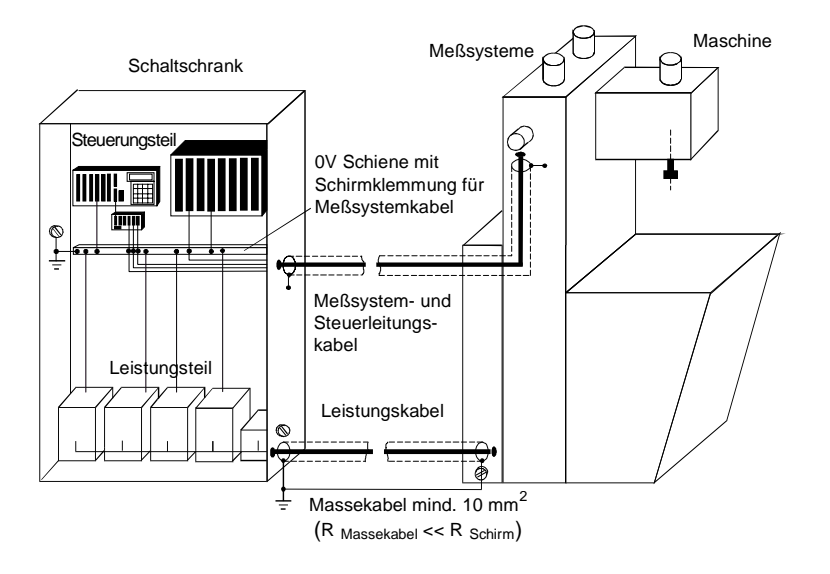

#### **1.1.5 Hinweise für die Inbetriebnahme**

- Verdrahtungsarbeiten am Gegenstecker oder im Schaltschrank nur im spannungslosen Zustand durchführen.
- Vor Einschalten der Anlage alle Verbindungen Gegenstecker Schaltschrank überprüfen.
- Gegenstecker von Signal- und Versorgungsleitungen nur im spannungslosen Zustand ziehen oder stecken.
- Ein- bzw. Ausschalten der Betriebsspannung für die Meßsysteme, Achsenkassette und Steuerung muß gemeinsam erfolgen.
- Keine mechanische- oder elektrische Änderung an der Achsenkassette oder den Meßsystemen vornehmen.
- Inbetriebnahme nach Sicherheitstechnischen Hinweisen (Seite 1 2 und 1 3)

#### **1.1.6 Hinweise für die Projektierung**

Verdrahtung der Achsenkassette in großem Abstand von mit Störungen belasteten Energieleitungen verlegen und eine Parallelführung vermeiden.

- Kabelquerschnitt min. 0,14 mm**<sup>2</sup>**
- Kabelquerschnitt für die Verbindung der Abschirmung mit der Maschine bzw. dem Schaltschrank mit min. 10 mm**<sup>2</sup>**
- Sternförmige Verdrahtung großflächig auf gemeinsame "Masse" legen.

# **2. Kapitel: Kassettenaufbau**

# **Inhaltsverzeichnis**

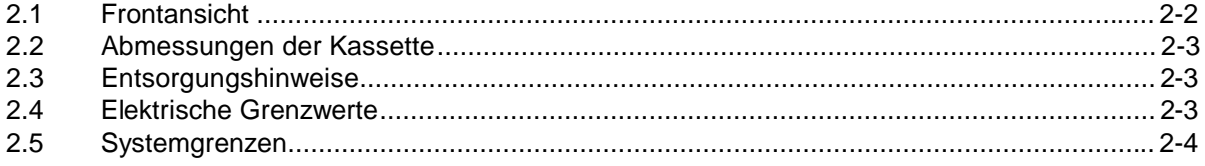

# **2.1 Frontansicht**

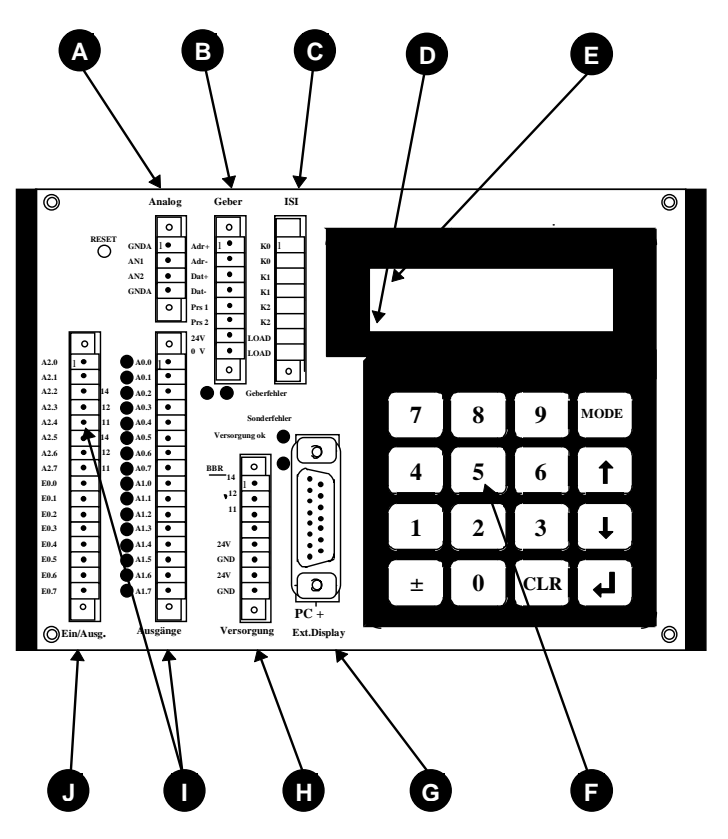

# **A**

**1 - 2 Analogausgänge** (Option)

 $+10$  V, max 10 mA Die Bezugspotentiale GNDA dürfen bei Bedarf gebrückt werden.

# **B**

**Geberschnittstelle** RS 422 Externe Preset-Eingänge

# **C**

**Inkremental-Ausgänge** (Option) 100 mA Gegentaktstufen

# **D**

**Statusfeld** (Wenn Display vorhanden) Anzeige der Achsnummer

# **E**

**Fehlerfeld** (Wenn Display vorhanden) Anzeige des Hauptfehlers in drei Kategorien: **Fxx:** Fehler in der angewählten Achse **Sxx:** Sonderfehler, achsunabhängig (vorrangig) **Wxx:** Warnung, evtl. Grenzwerte überschritten,

# **F**

**Tastenfeld** (Option) Bedienung siehe Kapitel Tastatur. Das Tastenfeld kann optional auf der Rückseite der Kassette befestigt sein.

# **G**

**Stecker für PC- und TA-Mini** PC: Standardbaudrate 9600

Schnittstelle RS232 und RS422

TA-Mini: Standardbaudrate 4800 Schnittstelle RS422 (2-Draht)

# **H**

**I**

### **Versorgung**

(15-30V, 10% Restwelligkeit) Betriebsbereitschaftsrelais (BBR) (24V, 1 A Dauerstrom)

# **Ausgangsstecker**

24 Ausgänge 50mA Gegentaktstufen **J**

#### **Eingangsstecker**

8 Eingänge/Eingangswiderstand 5kOhm

#### **2.2 Abmessungen der Kassette**

Breite: 173 mm

Tiefe: 115 mm

Höhe: 49 mm

#### **2.3 Entsorgungshinweise**

Die Kassette enthält einen Vanadium - Lithium Akkumulator.

# **2.4 Elektrische Grenzwerte**

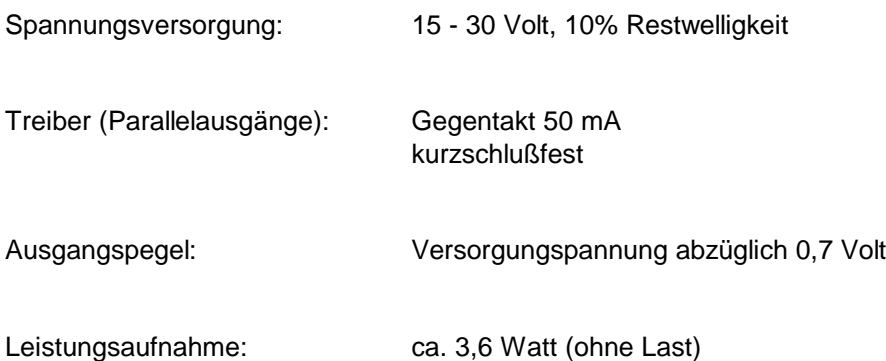

# **2.5 Systemgrenzen**

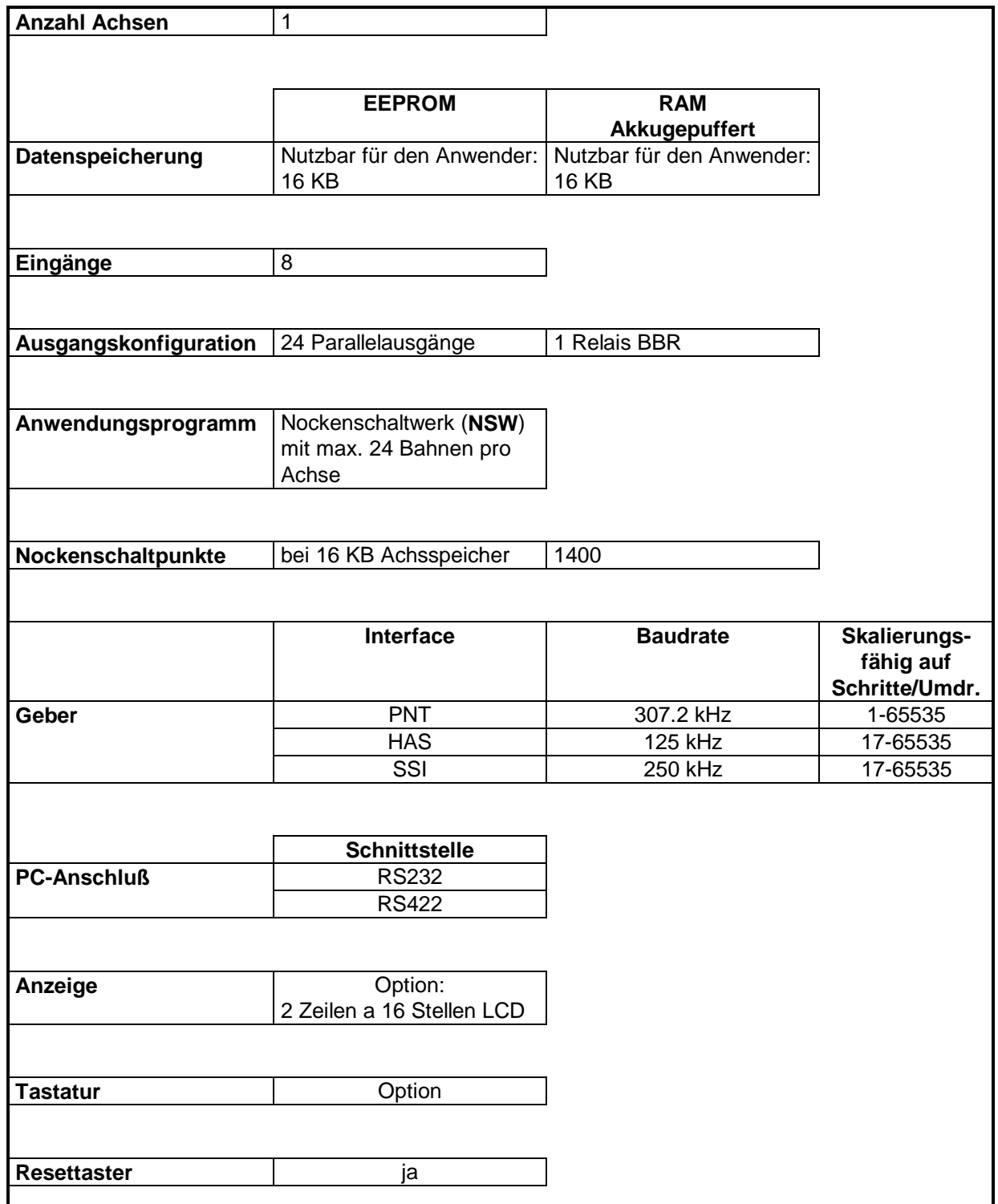

# **3. Kapitel: Steckerbelegungen**

### **Inhaltsverzeichnis**

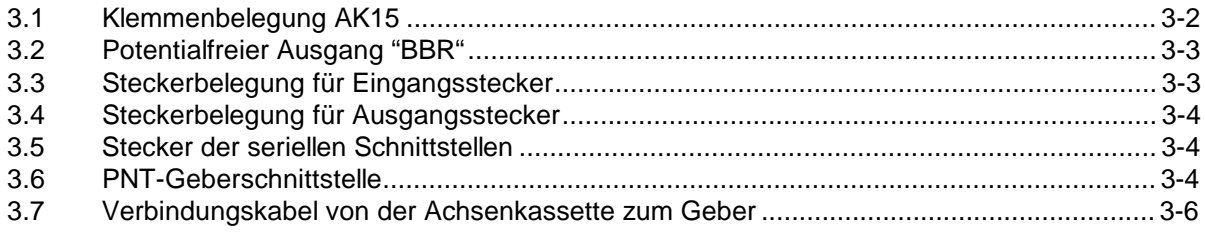

# **3.1 Klemmenbelegung AK15**

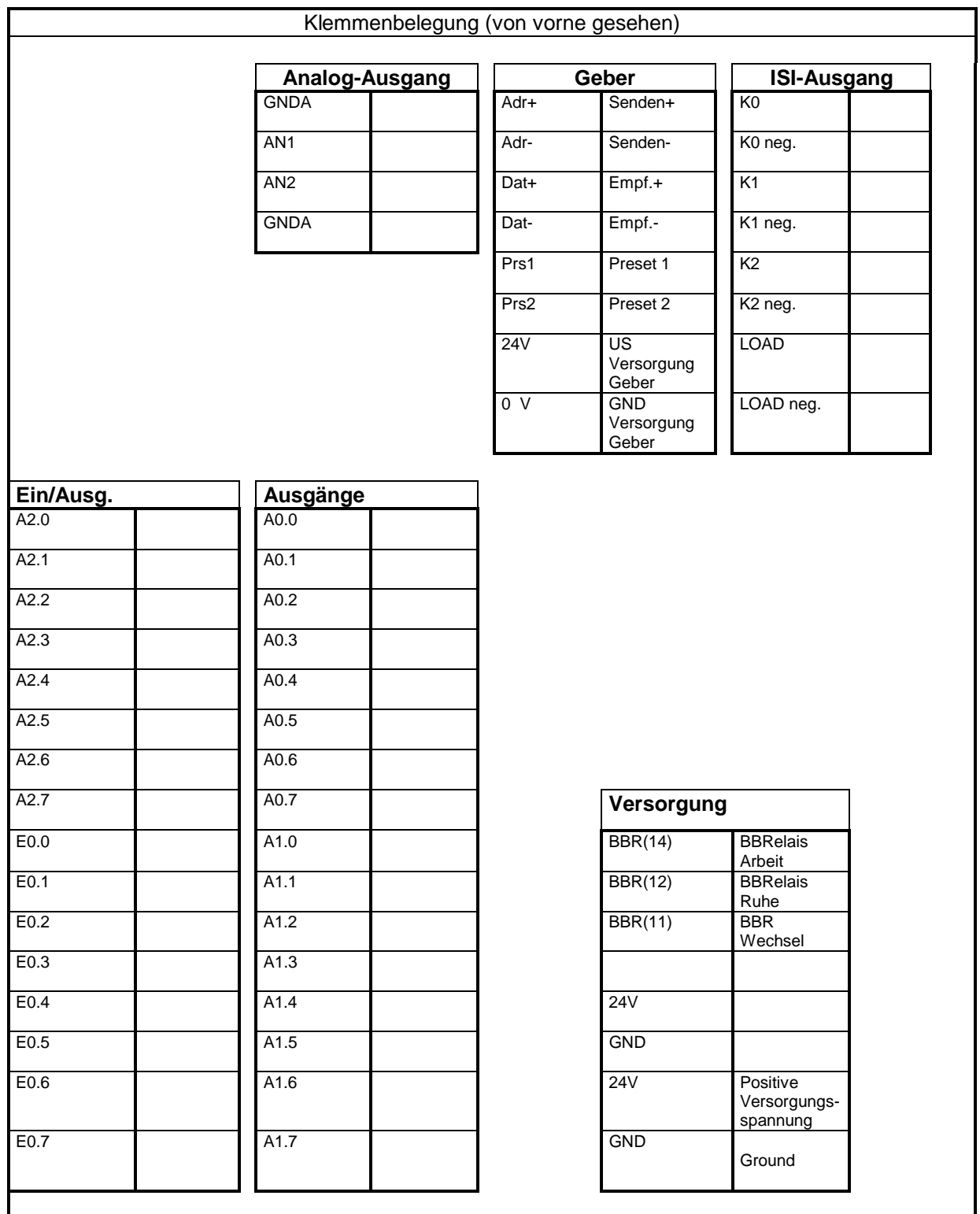

### **3.2 Potentialfreier Ausgang "BBR"**

Das Relais ist angezogen, wenn die Software das Geschehen "unter Kontrolle" hat. Das Relais öffnet seinen Kontakt in folgenden Fällen:

- kein einziger Geber angeschlossen
- Ausgänge schalten falsch
- Kassette ist ausgeschaltet oder in der Anlaufphase nach dem Einschalten.

Das Relais kann von der SPS mit einem Strobepuls auf dem Eingang "Reset-Fehlerausgang" oder manuell durch das Löschen des Fehlerringpuffers mit Hilfe der Tastatur wieder geschlossen werden. Beim Auslesen des Fehlers mit dem PC wird **nur der Fehler im Ringpuffer gelöscht**. Das BBR-Relais wird dabei **nicht beeinflußt !**

#### **Zusatzhinweise zum Betriebsbereitschaftsrelais**

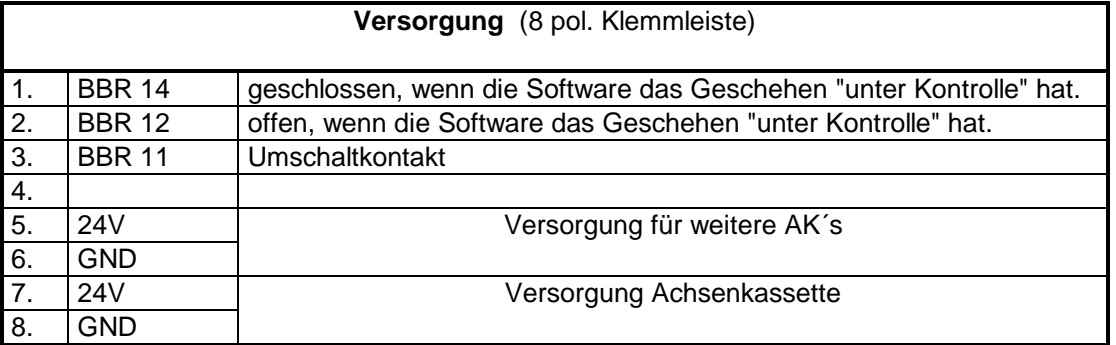

#### **3.3 Steckerbelegung für Eingangsstecker**

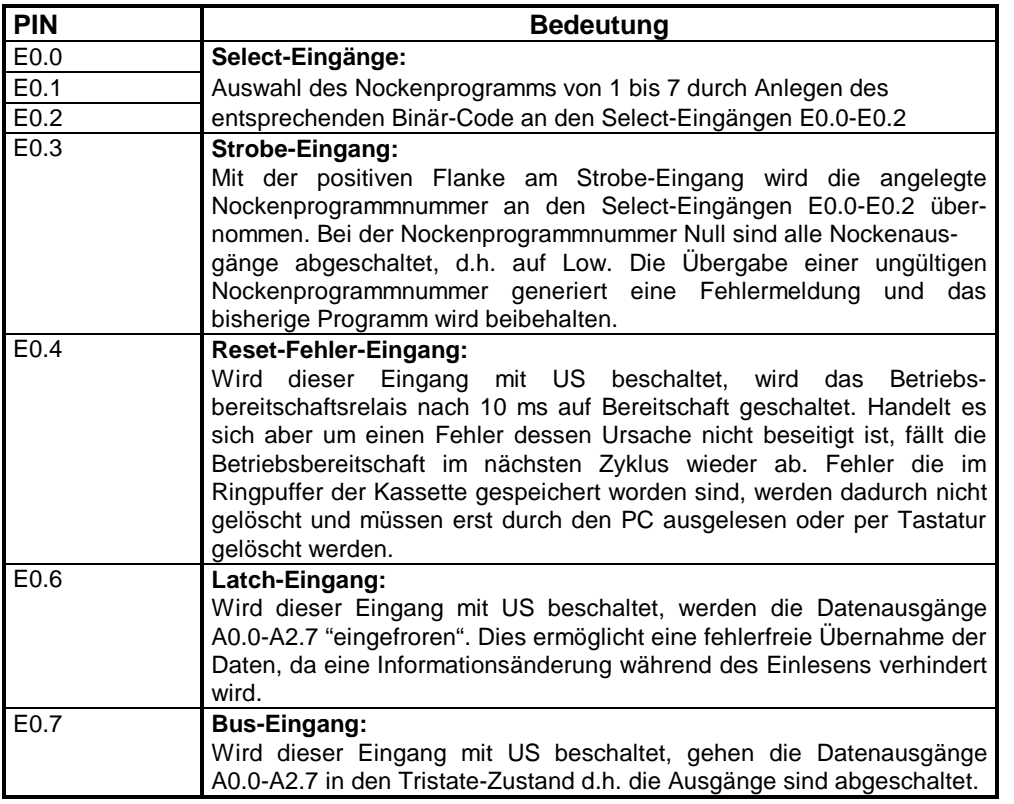

# **3.4 Steckerbelegung für Ausgangsstecker**

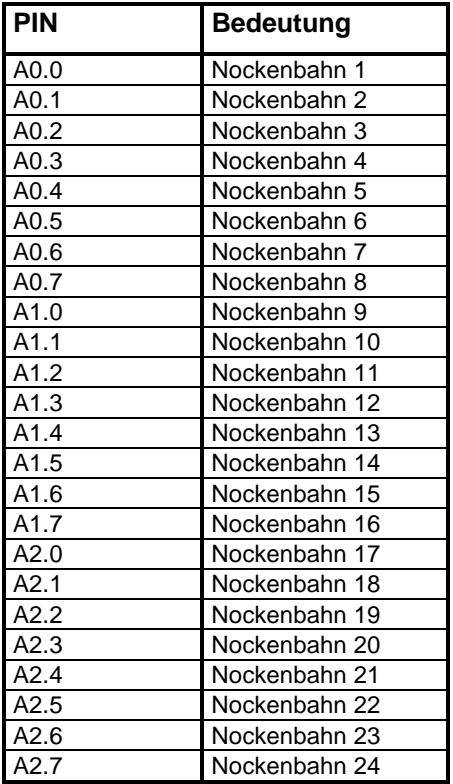

# **3.5 Stecker der seriellen Schnittstellen**

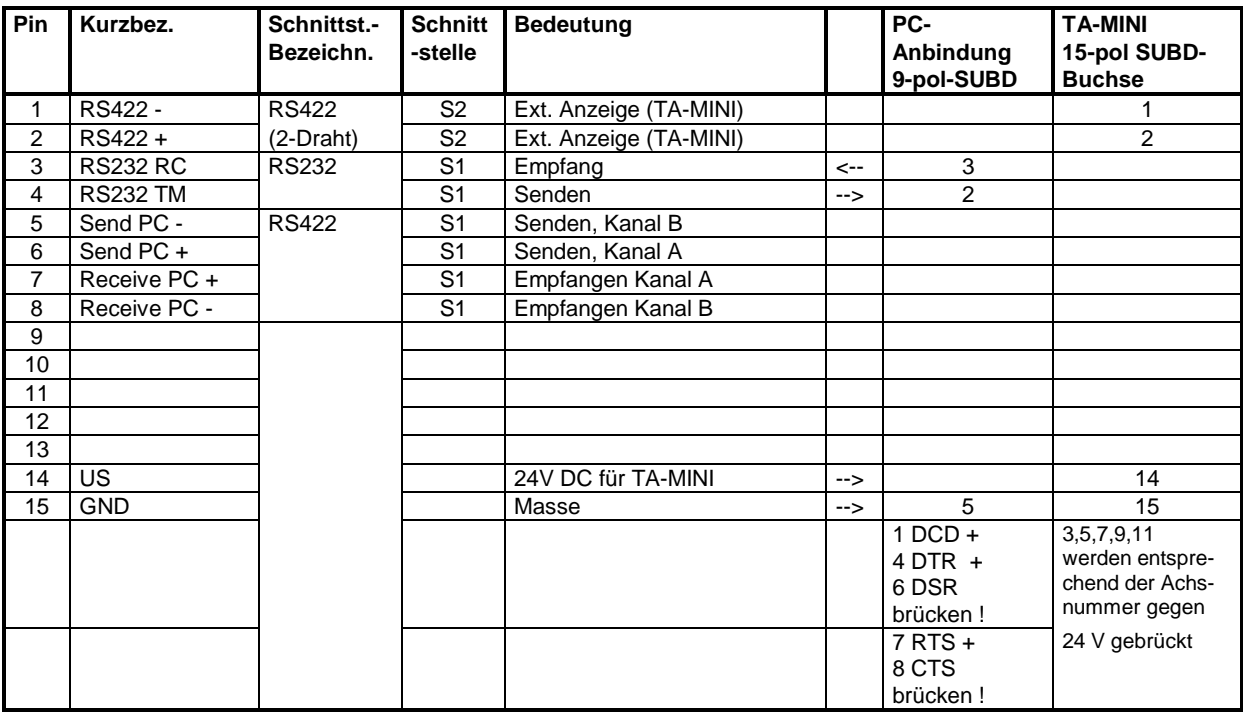

# **3.6 PNT-Geberschnittstelle**

# AK15 Betriebsanleitung Steckerbelegung **ELECTRONIC GmbH**

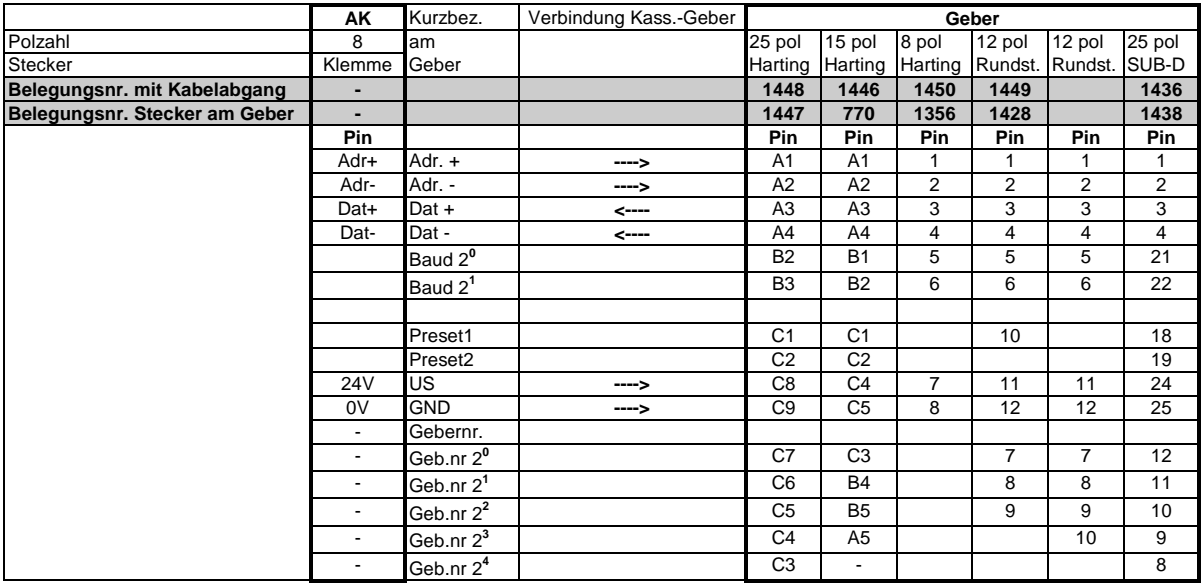

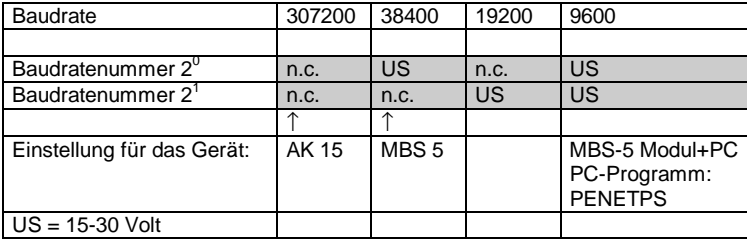

#### **Preseteingänge**

Werden die Geber an den Kassetten AK.xx verwendet, so dürfen die externen Preseteingänge am Geber nicht verwendet werden.

Ein Preset wird ausgeführt, wenn eine Spannung von > 11 Volt länger als 10ms angelegt wird. Der Geberwert springt auf den vorprogrammierten Wert.

#### **Gebernummerierung**

Wenn die Gebernummern am Einbauort des Gebers bereits festgelegt werden sollen, kann dies mit den entsprechenden Brücken im Gegenstecker des Gebers erreicht werden. Geber, die mit dem 8 pol Harting-Stecker ausgerüstet sind, können nur durch die Kassette adressiert werden. In diesem Falle ist optional eine geberinterne Codierung per Dilschalter erhältlich. **Hinweis**: Für die folgenden Tabellen gilt: US = 11-27 Volt, Leerfelder = unbeschaltet

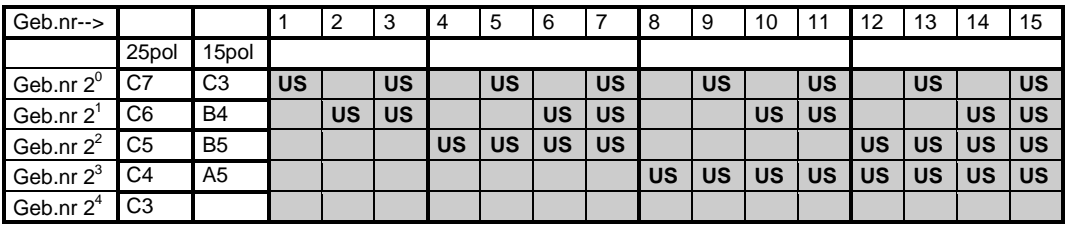

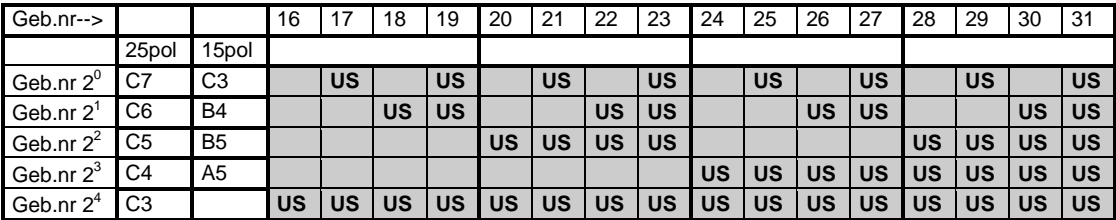

#### **Schirmung**

An der Achsenkassette befindet sich ein Gewindestift. Die Schirme der Geberzuleitung und der Ein- und Ausgänge werden auf diesen Knotenpunkt aufgelegt.

# **3.7 Verbindungskabel von der Achsenkassette zum Geber**

#### **Beispiel anhand der Belegungen 1446 und 1356**

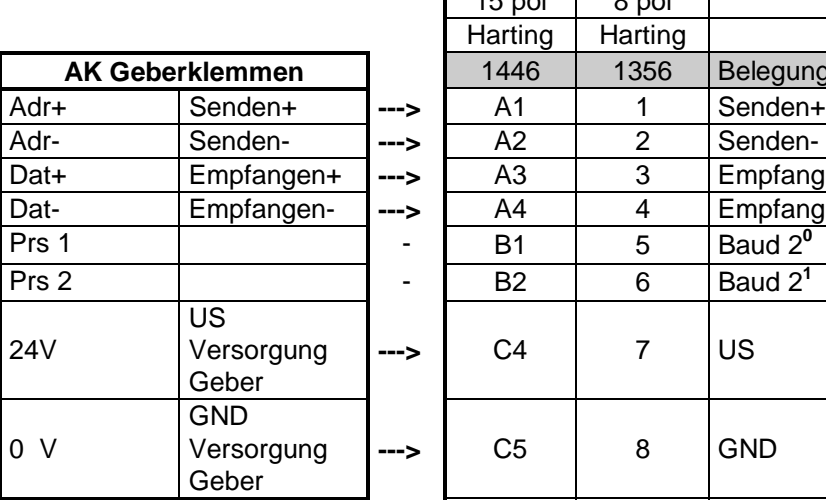

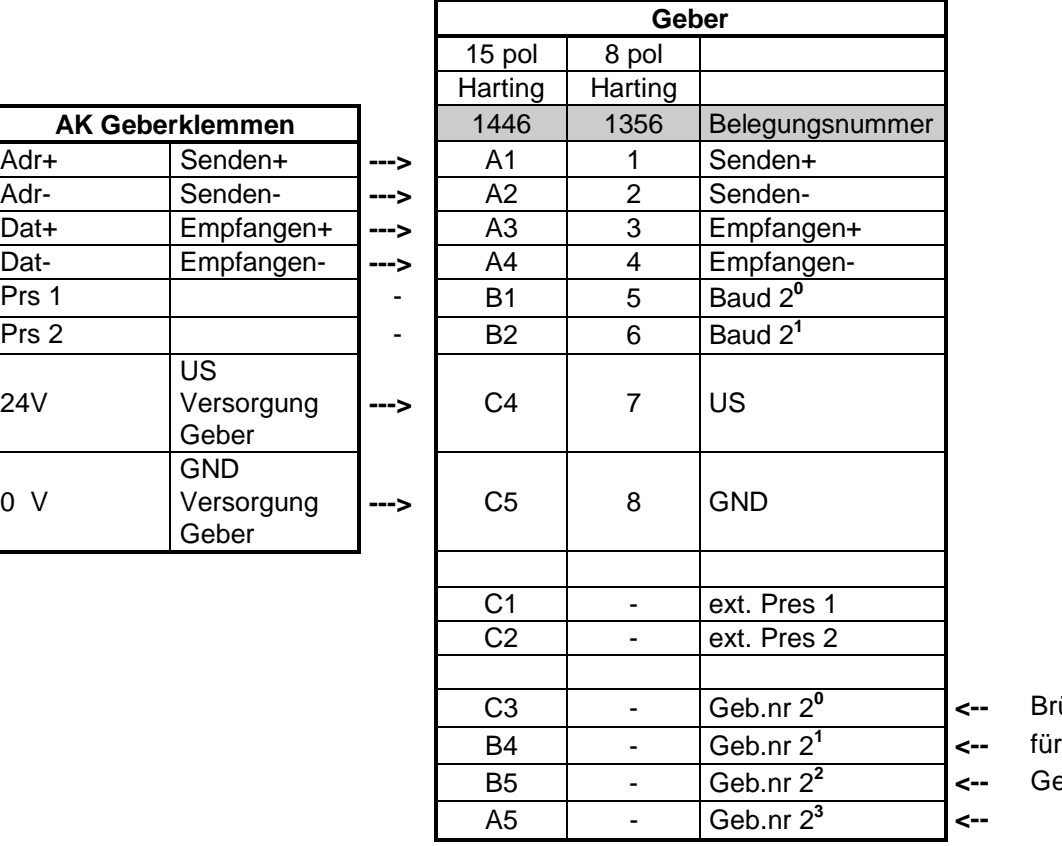

C3 - Geb.nr 2**<sup>0</sup> <--** Brücken B5 - Geb.nr 2**<sup>2</sup> <--** Gebernummer

#### **Allgemein**

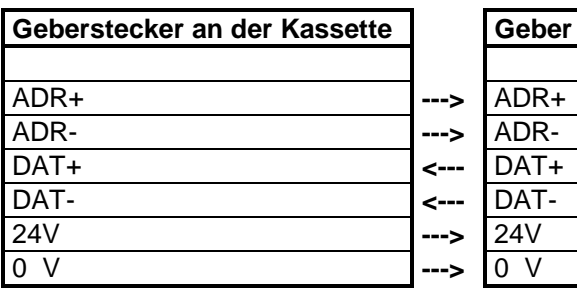

# **4. Kapitel: Tastaturbedienung**

### **Inhaltsverzeichnis**

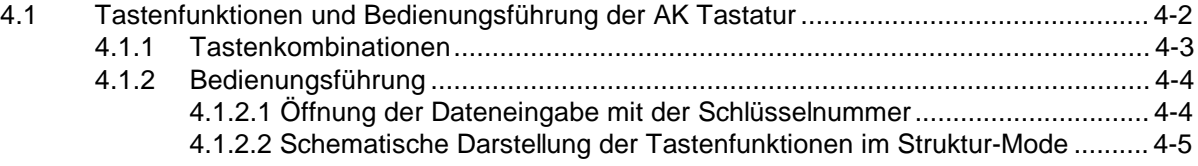

**4**

# **4.1 Tastenfunktionen und Bedienungsführung der AK Tastatur**

#### **Parameterstruktur**

Die Bedienung der Kassette über die Tastatur arbeitet mit Modeebenen und untergeordneten Parameterebenen und hat zum Ziel, gleichgeartete Parameter unter einem gemeinsamen Stichwort, dem Mode, zusammenzufassen. Im Anhang befindet sich eine Modeübersicht sowie die dazugehörigen Parameter mit Erläuterungen.

#### **Fehleranzeige**

In jeder Bedienungsebene wird die Achsnummer, der in dieser Achse zuletzt aufgetretene Fehler und der letzte Fehler, der die gesamte Kassette betrifft, angezeigt.

#### **Umschaltung der Achsnummer**

Befindet man sich im Mode Schlüssel (0) oder Achsdefinition (1), so kann man in jede Achse von 1 bis 31 wechseln, ansonsten kann man nur in die editierten Achsen gelangen.

#### **Mode wählen**

In der Modeebene kann man die verschiedenen Modes, die für den eingestellten Programmtyp und den jeweiligen Schlüssel gültig sind, durchblättern. Dabei werden die Modenummer und die dazugehörige Überschrift angezeigt.

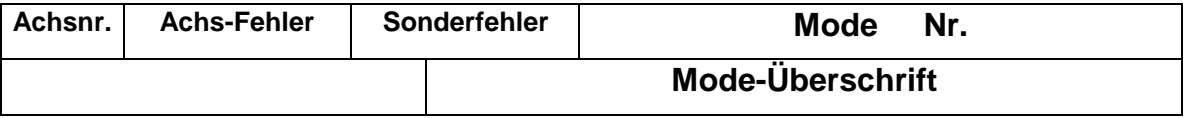

#### **Parameter wählen**

In der Parameterebene kann man die Parameter des ausgewählten Mode durchsehen und ändern, die für die Einstellung von Bedeutung sind. In der Anzeige erscheinen der Parametertext und der Parameterwert. Bei einigen Parametern werden zusätzlich 6 Textstellen eingeblendet, die den Datenwert erläutern. In dieser Ebene können die bestehenden Programmierungen mit Ziffern- und Vorzeicheneingaben geändert und die Übernahme in den Speicher aktiviert werden. Bei Dateneingaben erscheint der eingegebene Wert anstelle des Parameterwertes und es wird zusätzlich ein Zeichen ("n") ausgegeben, das anzeigt, daß man sich in der Werteeingabe befindet. Wird die Übernahme des Wertes ausgelöst und damit die Eingabe abgeschlossen, so erhält man über die für ca. 1/2 Sek. erscheinende Meldung "DATA OKAY" oder "DATA ERROR" die Kontrolle, ob der Eingabewert übernommen wurde oder nicht. Anschließend wird wieder der Parameterwert aus dem Speicher ausgegeben.

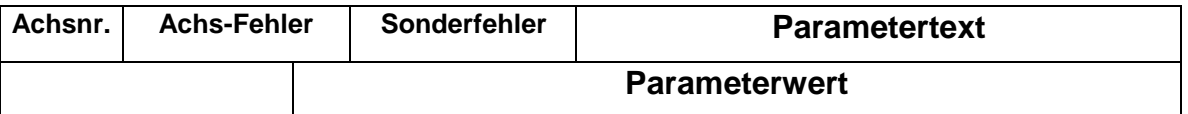

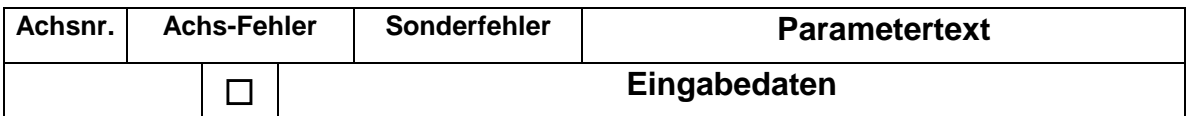

# **4.1.1 Tastenkombinationen**

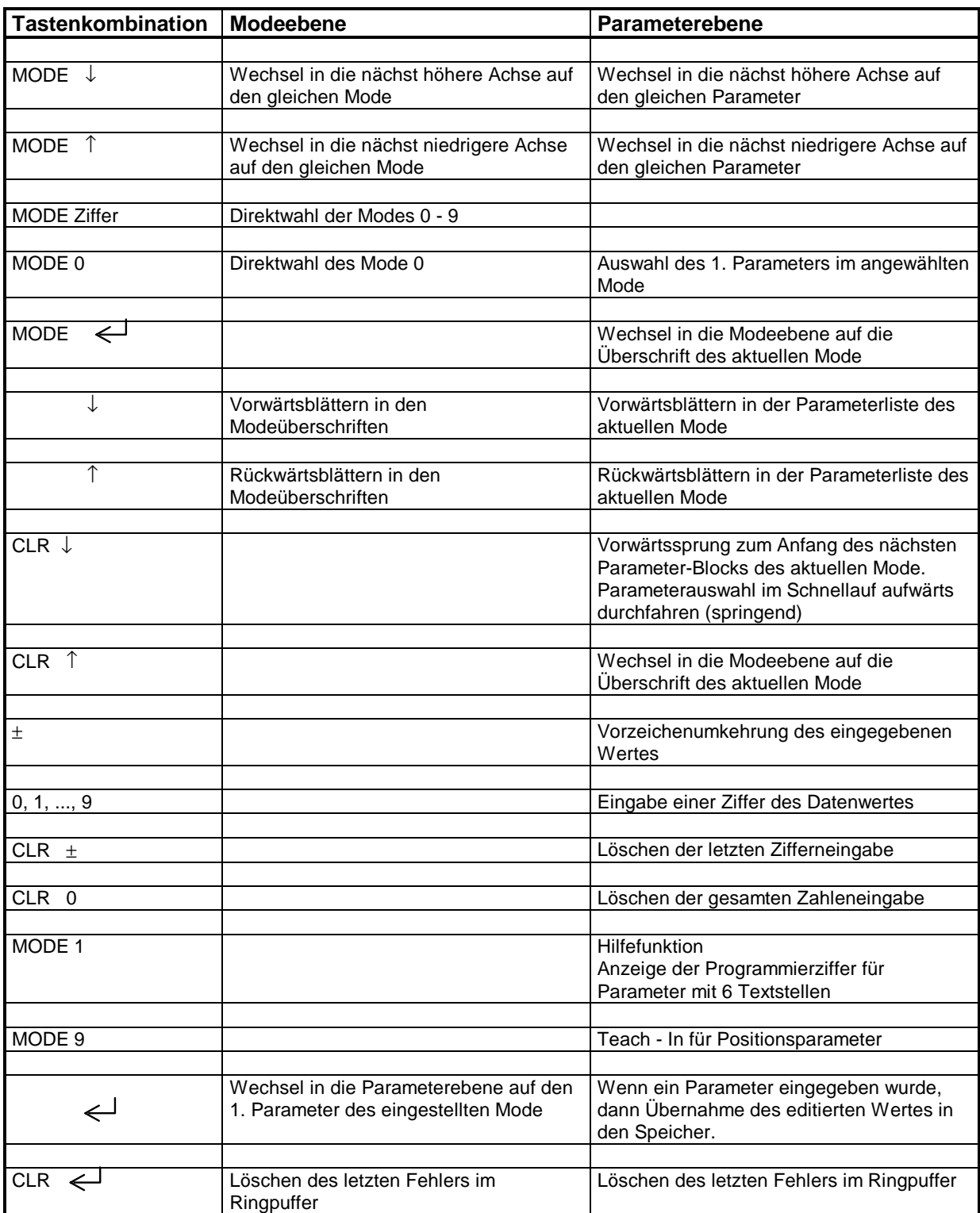

#### **Hinweis:**

Wenn mehrere Tasten gleichzeitig betätigt werden müssen, dann mit der links aufgeführten beginnen. Zuletzt wird die rechte Taste gedrückt. Beim Loslassen genau umgekehrt verfahren.

# **4.1.2 Bedienungsführung**

#### **4.1.2.1 Öffnung der Dateneingabe mit der Schlüsselnummer**

Alle Parameter sind über einen dreistufigen Nummernschlüssel vor unzulässigen Eingaben geschützt. Der Schlüssel regelt die Zugriffsrechte der verschiedenen Anwender.

Schlüssel 1: Endkundenorientierte Daten können geändert werden (z.B. Presetfunktion) Schlüssel 2: Maschinenorientierte Daten können geändert werden (z.B. Geberparameter) Schlüssel 3: Interne Organisationsdaten können geändert werden (z.B. Speicheraufteilung)

Ihr Schlüssel 1 heißt **1234** (Schlüssel 2 = **1212)**. Er muß im Mode Schlüssel eingegeben werden. Nach dem Einschalten ist die Kassette immer geschlossen. Aus dem Kapitel "Modeübersicht" im Anhang erkennt man die notwendigen Schlüssel für die verschiedenen Modes.

# **4.1.2.2 Schematische Darstellung der Tastenfunktionen im Struktur-Mode**

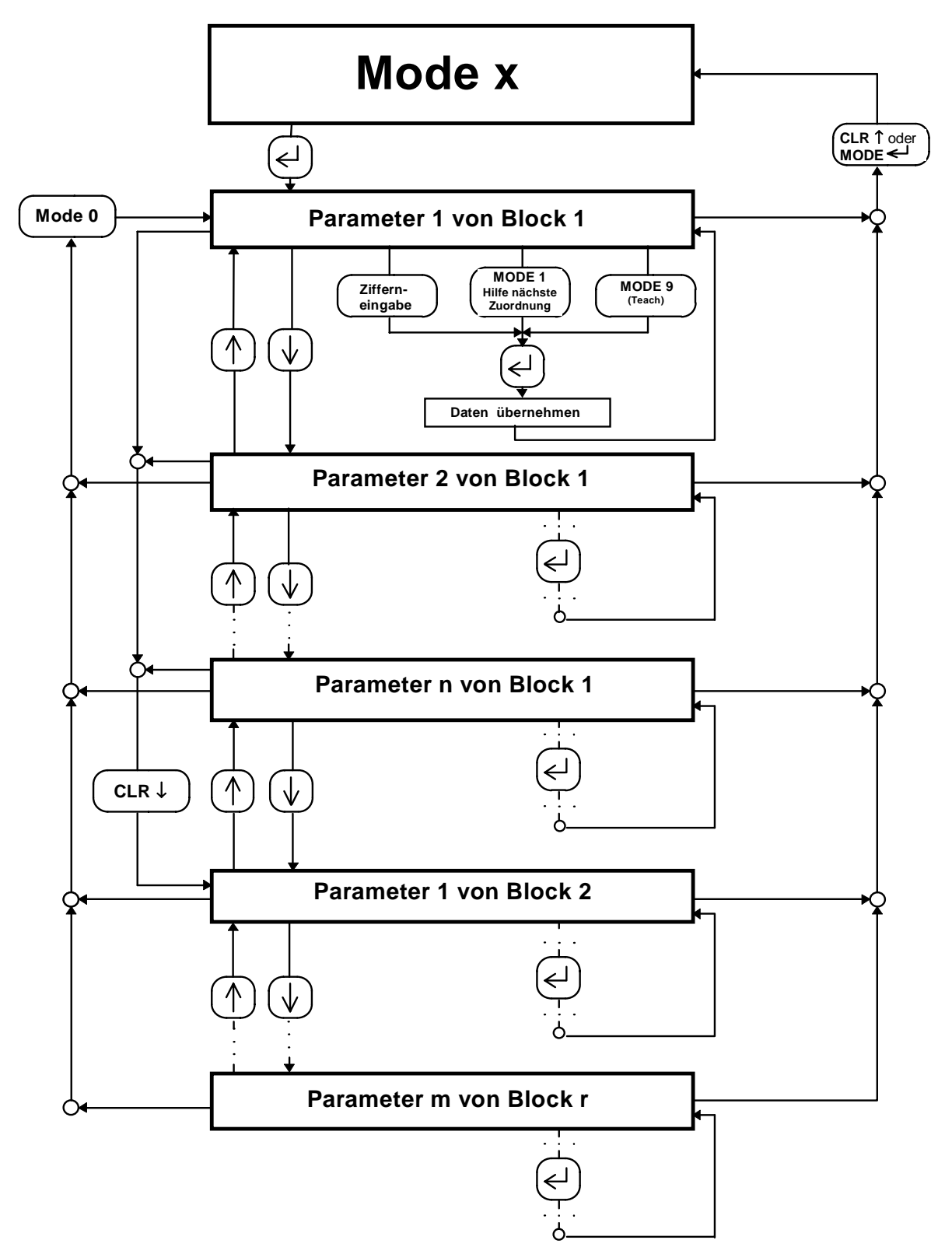

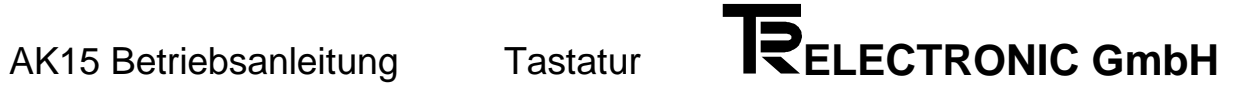

# **5. Kapitel: PCAK-Programm**

### **Inhaltsverzeichnis**

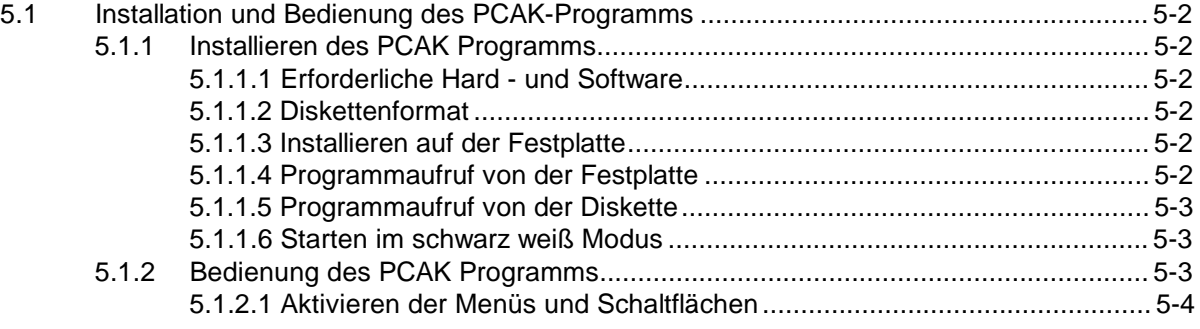

# **5.1 Installation und Bedienung des PCAK-Programms**

#### **5.1.1 Installieren des PCAK Programms**

#### **5.1.1.1 Erforderliche Hard - und Software**

- Einen IBM oder 100%-kompatiblen Personal Computer mit 640 K Byte Arbeitsspeicher.
- Ein 5  $\frac{1}{4}$  " oder 3  $\frac{1}{2}$  " Diskettenlaufwerk.
- Ein Monochrom oder Farbmonitor mit einem Videoadapter, der im Textmodus mindestens 80 Spalten und 25 Zeilen darstellen kann.
- DOS 3.3 oder neuere DOS-Version.
- Die PCAK-Diskette

#### **5.1.1.2 Diskettenformat**

Die PCAK-Programmiersoftware ist auf einer 5 ¼ " Diskette oder einer 3 ½ " Diskette erhältlich. Wenn keine anderen Vereinbarungen getroffen wurden, wird die Software auf einer 3 ½ "Diskette ausge-liefert.

#### **5.1.1.3 Installieren auf der Festplatte**

Es wird vorausgesetzt, daß das Betriebssystem DOS bereits auf Ihrer Festplatte installiert ist.

- 1. Schalten Sie Ihren Computer ein.
- 2. Legen Sie die Programmdiskette in Laufwerk A ein
- 3. Wechseln Sie das aktuelle Laufwerk mit **a:** <RETURN> .
- 4. Geben Sie nach Erscheinen der Eingabeaufforderung (A>) folgendes ein: **install <sup>x</sup>:\Verzeichnisname** <RETURN>. Wobei x der Laufwerksbuchstabe des Ziellaufwerks ist.

Nun wird das angegebene Unterverzeichnis auf dem Laufwerk x angelegt. In dieses Unterverzeichnis werden alle benötigten Dateien kopiert.

#### **5.1.1.4 Programmaufruf von der Festplatte**

Es wird vorausgesetzt, daß eine Verbindung zwischen der Achsenkassette und einer der seriellen PC-Schnittstelle hergestellt wurde.

#### **Hinweis:**

Wird das Programm ohne Parameter aufgerufen, wird standardmäßig die erste serielle Schnittstelle (COM 1) benutzt und bei Benutzung einer Maus, kann diese an die zweite serielle Schnittstelle (COM 2) angeschlossen werden. Durch Aufruf des Programms mit **PCAK ?** wird eine Auflistung der Parameter gegeben die eingegeben werden müssen, um z.B. eine andere Schnittstelle auszuwählen. Soll die mitgelieferte Applikationssoftware wieder geladen werden, muß dieses Format beim Programmstart angegeben werden: **URLADEN FILENAMEX.CFG FILENAMEY.AK**

Beachten Sie bitte dabei, daß sich die Dateien im aktuellen Verzeichnis befinden müssen.

- 1. Schalten Sie Ihren Computer ein.
- 2. Geben Sie nach Erscheinen der Eingabeaufforderung (C>) folgendes ein: **cd Verzeichnisname** <RETURN>; **pcak** <RETURN>

#### **5.1.1.5 Programmaufruf von der Diskette**

Es wird vorausgesetzt, daß eine Verbindung zwischen der Achsenkassette und einer der seriellen PC-Schnittstelle hergestellt wurde.

#### **Hinweis:**

Wird das Programm ohne Parameter aufgerufen, wird standardmäßig die erste serielle Schnittstelle (COM 1) benutzt und bei Benutzung einer Maus, kann diese an die zweite serielle Schnittstelle (COM 2) angeschlossen werden. Durch Aufruf des Programms mit **PCAK ?** wird eine Auflistung der Parameter gegeben die eingegeben werden müssen, um z.B. eine andere Schnittstelle auszuwählen. Soll die mitgelieferte Applikationssoftware wieder geladen werden, muß dieses Format beim Programmstart angegeben werden: **URLADEN FILENAMEX.CFG FILENAMEY.AK** Beachten Sie bitte dabei, daß sich die Dateien im aktuellen Verzeichnis befinden müssen.

- 1. Schalten Sie Ihren Computer ein.
- 2. Legen Sie die Programmdiskette in Laufwerk A ein.
- 3. Wechseln Sie das aktuelle Laufwerk mit **a:** <RETURN> .
- 4. Geben Sie nach Erscheinen der Eingabeaufforderung (A>) folgendes ein: **pcak** <RETURN>

#### **5.1.1.6 Starten im schwarz weiß Modus**

Laptops mit LCD- oder Plasmabildschirmen >>emulieren<< normalerweise einen Farbbildschirm, d.h. sie stellen Farben durch verschiedene Helligkeitsgrade dar. Dadurch kann es vorkommen, daß Teile des Menüs nur schlecht oder gar nicht lesbar sind. Um eine Anzeige im schwarz-weiß-Modus zu erreichen, müssen Sie vor dem Starten des Programms den DOS-Befehl "**MODE BW80**" eingeben.

#### **5.1.2 Bedienung des PCAK Programms**

Sofern sich im aktuellen Verzeichnis mehrere Konfigurationsdateien befinden, wird nach dem Programmstart ein Fenster geöffnet und es muß eine Konfiguration ausgewählt und geladen werden. Befindet sich im aktuellen Verzeichnis nur eine Konfigurationsdatei, wird diese automatisch geladen. Nach diesem Vorgang wird ein neues Fenster geöffnet und es kann ausgewählt werden, ob z.B. Geberdaten editiert werden sollen. Die Aktivierung der Auswahl geschieht durch die Eingabe des gelb hervorgehobenen Buchstabens, oder durch Anklicken mit der Maus. Danach werden auf der linken Bildschirmseite die jeweiligen Optionen aufgezeigt, die unter den Geberdaten bzw. Nockendaten bearbeitet werden können. Wird eine Option ausgewählt, wird das dazugehörige Dialogfenster geöffnet und es können Daten editiert werden. Eine Zahleneingabe muß durch Drücken der <RETURN> - Taste bestätigt werden. Um ein geöffnetes Fenster wieder zu verlassen, muß zuvor die Schaltfläche "Fertig" oder "Ok" betätigt werden.

#### **5.1.2.1 Aktivieren der Menüs und Schaltflächen**

#### **Darstellung des Hauptmenüs**

#### **Aktivieren der Optionen im Pull-Down-Menü durch die**

• Eingabe des rot hervorgehobenen Buchstabens

#### oder:

• Mit der <**PFEIL**>-Taste den Auswahlbalken auf die gewünschte Option legen und mit der <**RETURN**>- Taste bestätigen.

oder:

• Mit der Maus die gewünschte Option anklicken.

1994 08:50:44 **UBERTRAGEN DHIEI NEU<br>DATEI LADEN<br>DATEI SPEICHERN 11<br>DATEI SPEICHERN ALS<br>DATEI LÖSCHEN<br>DATEI DRUCKEN** F3  $F<sub>2</sub>$  $F4$ DOS-SHELL nformation **ENDE**  $F10$ F2 SPEICHERN F3 LADEN F4 DRUCKEN F9 MENU F10 ENDR 100720 Anzeige des Arbeitsspeichers**Aktivieren der Schaltflächen durch die** • Eingabe des gelb hervorgehobenen Buchstabens Die Optionen in der Statuszeile können durch oder:

- Anklicken mit der Maus oder durch Drücken der angegebenen Funktionstaste z.B.F4 für Drucken aktiviert werden.
- Mit der <**TAB**>-Taste die gewünschte Schaltfläche auswählen (aktive Schaltfläche wird durch weißen Text angezeigt) und mit der <**RETURN**>-Taste bestätigen.

Die **Aktivierung der Menüpunkte** in der Menüleiste geschieht durch die Eingabe der Tastenkombination <**ALT**> -und den rot hervorgehobenen Buchstaben oder durch Anklicken mit

der Maus.

oder:

• Mit der Maus die gewünschte Schaltfläche anklicken

# **6. Kapitel: Geber**

# **Inhaltsverzeichnis**

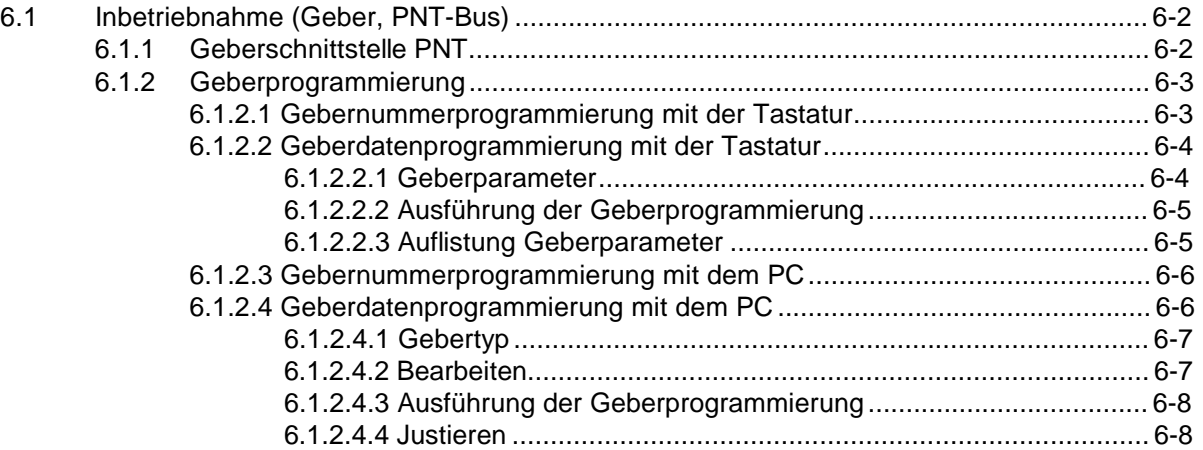

# **6.1 Inbetriebnahme (Geber, PNT-Bus)**

#### **6.1.1 Geberschnittstelle PNT**

Die PNT Schnittstelle ist busfähig für bis zu 31 Geber und verwendet Daten- und Adressleitungen die nach dem EIA Standard RS422 übertragen werden. Die Übertragungsart ist asynchron und arbeitet mit Parity-Check. Entsprechend den Leitungslängen kann die Übertragungsrate im Bereich von 9.6 KBit/s bis 307.2 KBit/s gewählt werden. Die Teilnehmernummern am Bus können sowohl mit Software als auch durch Hardware festgelegt werden.

Genutzt wird die RS422 Schnittstelle. Sie hat sich vor allem wegen ihrer Übertragungssicherheit bei EMV Problemen allgemein durchgesetzt. Innerhalb der Kassette erfolgt noch ein physikalischer Plausibilitäts-Check. Diese Kontrollen geben eine sehr hohe Sicherheit für die Verwendung der Istwerte.

PNT Geber sind grundsätzlich programmierbar in Achsnummer, Schrittzahl, Drehrichtung und einigen Optionen. Die Daten werden im Geber netzausfallsicher gespeichert.

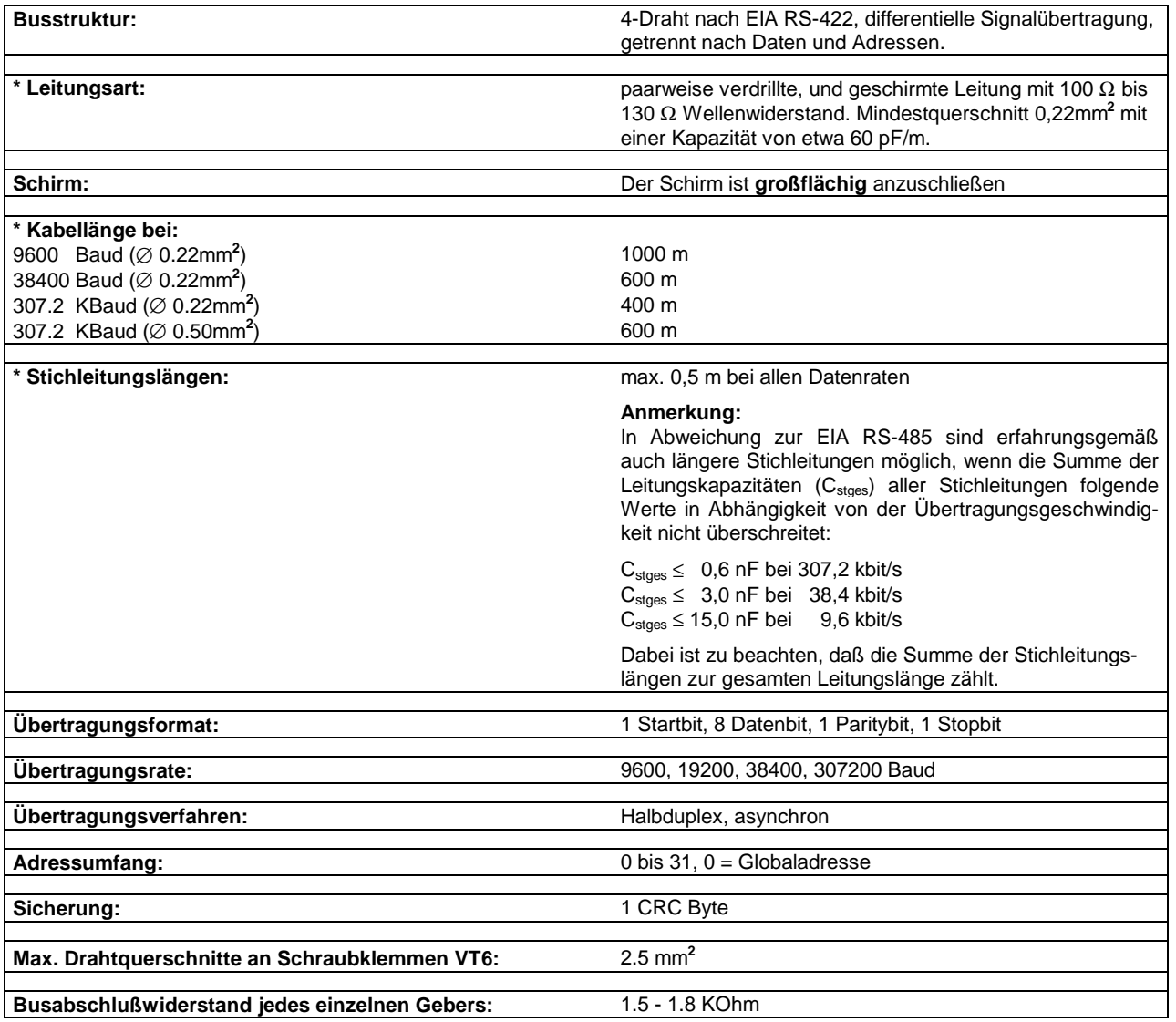

#### **Busmerkmale:**

**\* Spezifikation und Längenangaben stützen sich auf DIN 19245-1 PROFIBUS**

# **6.1.2 Geberprogrammierung**

Der Geber speichert alle Einstellungsdaten im EE-PROM ab. Dies sind folgende Daten aus dem Strukturmode:

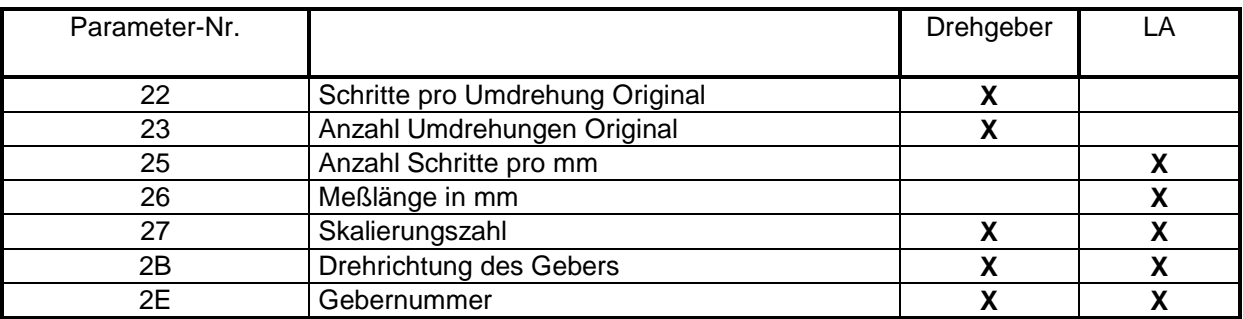

#### **Unterschied Gebernummer / Achsnummer**

Jede Achse ist kassettenintern durch Zuweisung von Speicher und Anwenderprogramm angelegt. Dadurch werden die Achsnummern festgelegt. Das Anwenderprogramm ist in diesem Fall das Nockenschaltwerk und benutzt entweder einen eigenen Geber, der dann die gleiche Nummer als Gebernummer erhält oder sie werden als Mithörer bei einer anderen Achse eingetragen. Die Achsnummer eines Mithörers kann nicht mehr als Gebernummer auftreten.

#### **Gebererkennung nach dem Einschalten**

Nach dem Einschalten lesen alle editierten Achsen ihren Geber ein und vergleichen die Geberprogrammierungen mit denen die im Geber hinterlegt sind. Abweichungen werden mit Fehlermeldungen angezeigt (Display). Geber die sich beim Einschalten nicht gemeldet haben, gelten als nicht vorhanden (Hauptfehler F02). Geber die beim Einschalten angemeldet waren, jedoch anschließend ausgefallen sind, gehen in den Timeout (Die Zeit eines Timeouts beträgt 2,5 ms). Meldet sich ein Geber nach **5 hintereinanderfolgenden Timeouts** nicht, so wird der Geber im 0.5 Sekunden - Raster erneut nachgefragt und bei Bedarf wieder eingekoppelt.

Wird beim Einschalten die MODE Taste gedrückt gehalten, schreibt die Kassette die Nummern aller angelegten Achsen mit einem Geber ins Display. Jede Ausgabe wird mit ENTER bestätigt.

#### **6.1.2.1 Gebernummerprogrammierung mit der Tastatur**

Jeder Geber der an die Kassette angeschlossen werden soll, muß zuerst adressiert werden, d.h. jedem Geber wird eine Nummer zugewiesen. Über diese Nummer werden die Geber auf dem Datenbus angesprochen. Übersichtshalber wird so verfahren, daß Achsnummer und Gebernummer identisch sind (nicht bei Mithörfunktion). Die Gebernummerprogrammierung kann über eine Codierung im Gegenstecker (Hardwareadressierung, Codierungen siehe Kapitel 3 Seite 5 und 6), oder auch direkt über die Geberschnittstelle mit Hilfe des PC Programms über die Achskassette erfolgen (Software-adressierung).

**6**

#### **Softwareadressierung**

Bei der Gebernr. Programmierung mit der Tastatur geht man wie folgt vor:

- 1. AK ausschalten
- 2. Den zu programmierenden Geber einstecken. **Achtung, es dürfen keine weiteren Geber angeschlossen sein.**
- 3. AK einschalten
- 4. Im Mode Schlüssel (0) den Schlüssel 1212 eingeben.
- 5. In die Achse wechseln, deren Geber programmiert werden soll.
- 6. Parameter "GEBERNR" im Mode Struktur (3) anwählen
- 7. Eingabe der Gebernummer. Ist die Gebernummer nicht bekannt, gibt man 32 ein. Der Geber erhält jetzt die Nummer, die links oben im Display erscheint.
- 8. Bei korrekter Ausführung der Programmierung meldet die Kassette DATA OKAY.

Sollen weitere Geber programmiert werden, muß der zuvor programmierte Geber wieder abgezogen und der nächste aufgesteckt werden. Jetzt kann sofort für diesen Geber die Gebernummer eingegeben werden. Wenn alle Geber ihre Nummer erhalten haben, werden alle Geber aufgesteckt und die Kassette erneut eingeschaltet.

#### **6.1.2.2 Geberdatenprogrammierung mit der Tastatur**

#### **6.1.2.2.1 Geberparameter**

#### **Gebertyp**

#### **1. Linearer Absolut Encoder (LA)**

Der LA ist ein berührungsloses lineares auf Ultraschall basierendes Wegmeßgerät. Die Wegstrecke wird aus der Laufzeit der ausgesandten Ultraschallwellen über einen Ultraschallwellenleiter (stabförmig) vom Meßkopf zum Magneten ermittelt.

#### **2. Drehgeber**

Der Drehgeber ist ein optisches rotatives Wegmeßgerät. Eine Codescheibe wird mit Lichtschranken abgetastet. Die Ausgänge der Lichtschranken bilden dabei den absoluten digitalen Positionswert.

#### **Meßstrecke**

Die Meßstrecke wird festgelegt durch die folgenden Parameter:

#### **Anzahl der gewünschten Umdrehungen (als Bruch) Skalierung der Meßlänge**

wobei die Skalierung die gewünschte Schrittzahl angibt die der Geber durchläuft, wenn die gewünschte Umdrehungszahl durchfahren wird. Die Umdrehungszahl wird angegeben in der Form

#### **Umdrehung Zähler**

#### **Umdrehung Nenner**

und erlaubt somit indirekt die Eingabe der Umdrehungszahl als Kommazahl.

#### **Drehrichtung des Gebers**

Hier wird die Zählrichtung der Meßwerte bei einer Achsdrehung im Uhrzeigersinn angegeben. Der Anwender gibt vor, in welche Fahrrichtung der Geber aufwärts zählt.

Beim LA- Maßstab wird damit festgelegt, ob der LA zum Stabende hin auf- oder abwärts zählt.

#### **6.1.2.2.2 Ausführung der Geberprogrammierung**

Nachdem die Werte für die Geberprogrammierung gewählt sind, müssen die Daten an den Geber übertragen werden:

Im Mode STRUKTUR wird die Programmierzeile Programmiere Geberdaten ausgewählt (GEBDATEN). Gewählt wird unter den Möglichkeiten

- Keine (**0**, d.h. keine Programmierung beim Betätigen der ENTER Taste)
- PROGR (**1**, Alle geberrelevanten Daten an den Geber übertragen)
- LESEN (**2**, Alle Geberdaten des angewählten Gebers zurücklesen). **Die alten Einstellungen in der Kassette sind überschrieben!**
- ORIG. (3, nur Originaldaten des angewählten Gebers zurücklesen [Schr./Umdr., Anzahl Umdr.] bzw. [Anzahl Schr./mm, Meßlänge in mm] ). **Die alten Einstellungen in der Kassette sind überschrieben.**

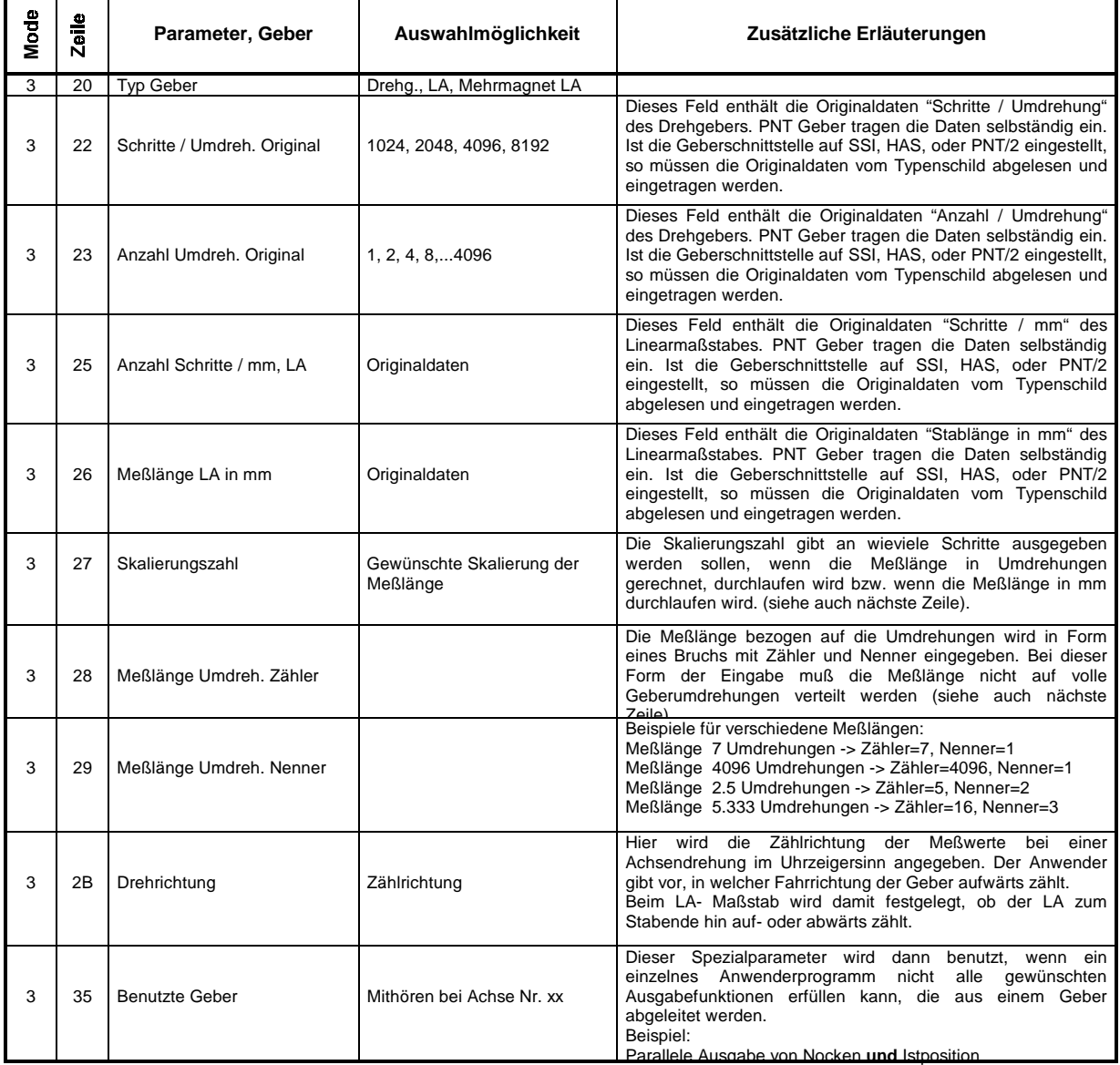

#### **6.1.2.2.3 Auflistung Geberparameter**

#### **6.1.2.3 Gebernummerprogrammierung mit dem PC**

Jeder Geber, der an die Kassette angeschlossen werden soll, muß zuerst adressiert werden, d.h. jedem Geber wird eine Nummer zugewiesen. Über diese Nummer werden die Geber auf dem Datenbus angesprochen. Übersichtshalber wird so verfahren, daß Achsnummer und Gebernummer identisch sind (nicht bei Mithörfunktion). Die Gebernummerprogrammierung kann über eine Codierung im Gegenstecker (Hardwareadressierung, Codierungen siehe Kapitel 3 Seite 5 und 6), oder auch direkt über die Geberschnittstelle erfolgen (Softwareadressierung).

#### **Softwareadressierung**

Im Hauptmenü des PCAK Programms wird aus der Menüleiste das Menü Übertragen angewählt und davon die Option PROGRAMMIERE PNT-GEBERNUMMER ausgewählt. Das Fenster **Bus initialisieren** wird geöffnet und gibt genaue Anweisungen über die Vorgehensweise der Gebernummerprogrammierung:

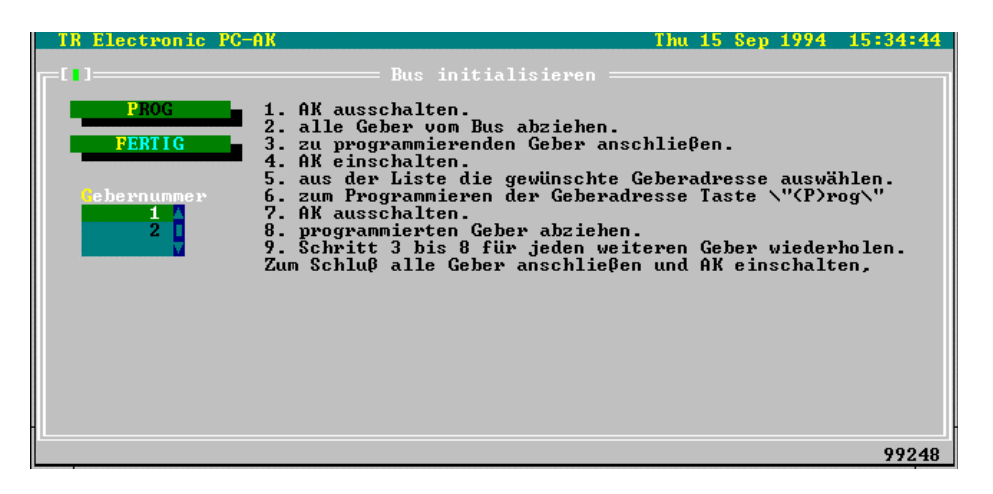

#### **6.1.2.4 Geberdatenprogrammierung mit dem PC**

Wählen Sie im Hauptmenü des PCAK Programms die Option Geberdaten eingeben aus. Das Fenster **Geberdaten** wird geöffnet und stellt die unten beschriebenen Optionen für die Geberdatenprogrammierung zur Verfügung.

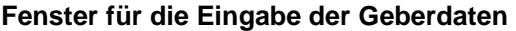

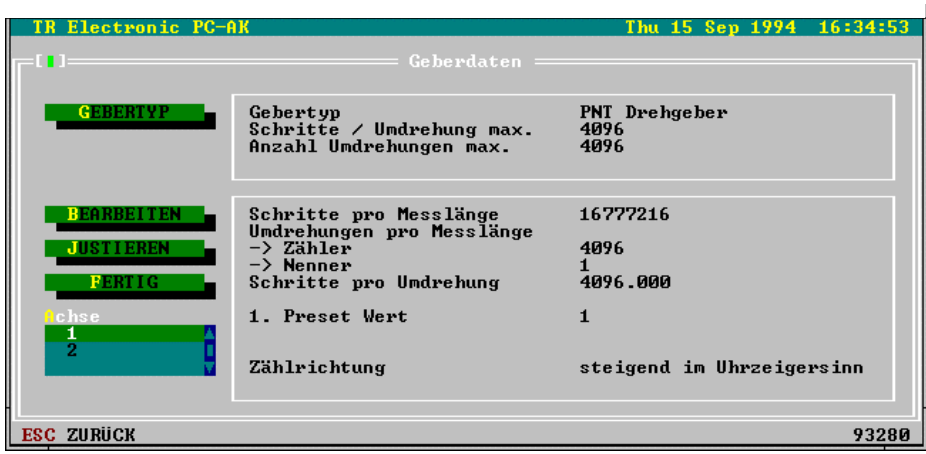
### **6.1.2.4.1 Gebertyp**

Wählen Sie hier aus, was für einen Geber Sie an einer Achse der AK betreiben wollen. Zur Auswahl stehen Drehgeber und Linearmaßstäbe, bei einer AK15 mit mehreren Achsen zusätzlich kein eigener Geber.

Wenn Sie einen Drehgeber wählen, stellen Sie bitte im Programm die Werte der Geberauflösung ein, indem Sie in den Eingabezeilen mit den Pfeiltasten solange blättern, bis die auf dem Typenschild des Gebers vermerkten Werte erscheinen.

Wenn Sie einen Linearmaßstab wählen, dann geben Sie in die Eingabezeile bitte die auf dem Typenschild vermerkte Stablänge ein.

Wählen Sie bei der AK15 mit mehreren Achsen den Typ kein eigener Geber, dann ist in die Eingabezeile die Achsnummer einzugeben, bei der diese Achse "mithört".

### **Hinweis**:

Werden die Originaldaten des Gebers nicht korrekt eingegeben, dann ist keine Übertragung der Daten in die AK möglich, bzw. der Betrieb nicht zulässig.

### **6.1.2.4.2 Bearbeiten**

Bearbeiten Sie hier die zur Skalierung des Istwerts notwendigen Parameter

### **1.) Drehgeber**

Für die Skalierungsparameter gilt folgende Formel:

Schritte pro Meßlänge

Anzahl Schritte/Umdrehungen = ----------------------------------------------------------- Umdrehungen pro Meßlänge Zähler ------------------------------------------------ Umdrehungen pro Meßlänge Nenner

### **Hinweis:**

Bei linearen Strecken sollte Umdrehungen pro Meßlänge Nenner immer 1, und Umdrehungen pro Meßlänge Zähler als 2er Potenz gewählt werden.

### **2.) Linearmaßstäbe**

Für die Skalierungsparameter gilt folgende Formel:

Schritte pro Meßlänge Anzahl Schritte/mm = ------------------------------------------------------ Stablänge in mm

Diese Formeln sind je nach Anwendungsfall umzustellen, um nicht bekannte Parameter auszurechnen.

### **Erklärung der Begriffe**

### **Meßlänge**

Die Meßlänge gibt beim Drehgeber die Gesamtzahl der aufgelösten Schritte an. Da die Zählung mit Null begonnen wird, ist der Endwert der Geberschrittzahl um einen Schritt kleiner als die Meßlänge. Danach fängt das System wieder bei Null an zu zählen. Beim Linearmaßstab wird in der Istwertanzeige "Messende" angezeigt, wenn der "Sumpf" erreicht wird. Dies tritt erst hinter dem Wert der Meßlänge auf.

### **Anzahl Umdrehungen pro Meßlänge**

Die Anzahl Umdrehungen pro Meßlänge gibt an, wieviele Umdrehungen der Geber machen soll, bis die Anzahl Schritte pro Meßlänge erreicht ist. Da diese Anzahl zum einen eine ganze Zahl sein kann (mit Nenner = 1), zum anderen aber auch ein ungeradzahliges Übersetzungsverhältnis entstehen kann, muß das Verhältnis als Bruch eingegeben werden.

### **6.1.2.4.3 Ausführung der Geberprogrammierung**

Wählen Sie im Hauptmenü des PCAK Programms das Menü ÜBERTRAGEN aus und aktivieren Sie die Option ALLE DATEN AN GERÄT SENDEN .

### **6.1.2.4.4 Justieren**

Öffnet ein Dialogfenster, in dem der Istwert der aktuell ausgewählten Achse angezeigt wird. Durch die Eingabe eines Wertes und die Bestätigung der Schaltfläche Justieren, wird der Geberwert auf den eingegebenen Wert gesetzt.

# **7. Kapitel: Nocken**

# **Inhaltsverzeichnis**

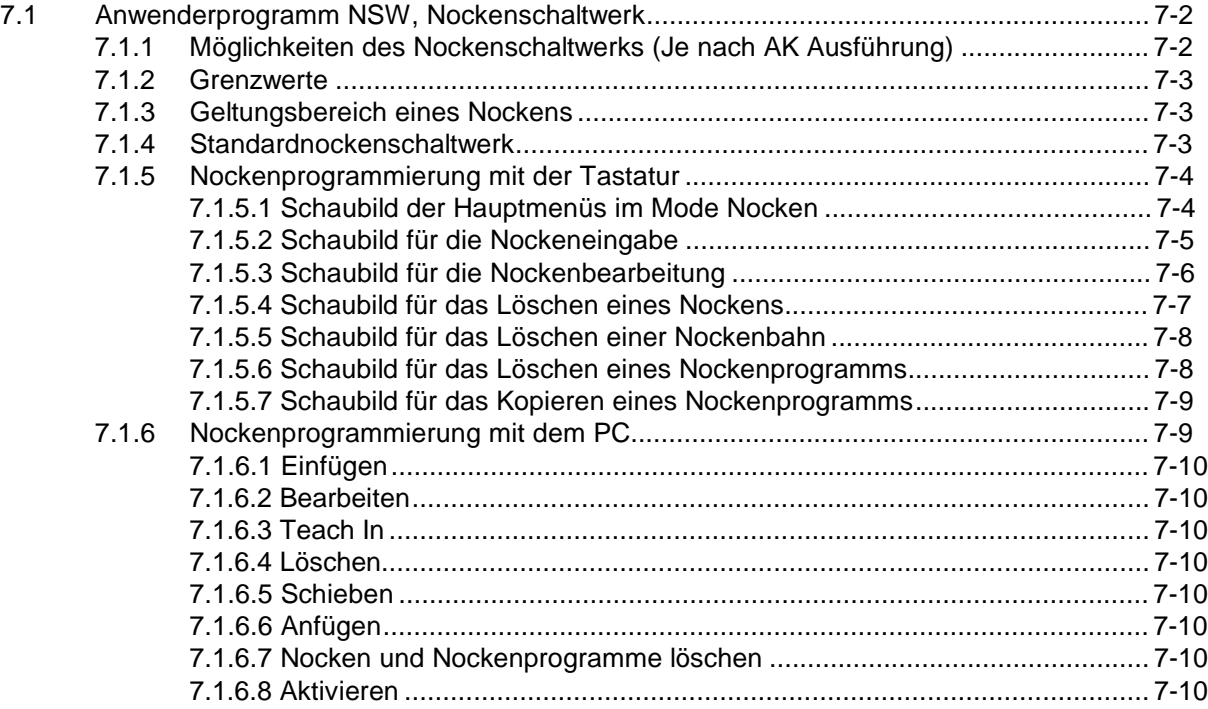

# **7.1 Anwenderprogramm NSW, Nockenschaltwerk**

### **7.1.1 Möglichkeiten des Nockenschaltwerks (Je nach AK Ausführung)**

- Überdrehzahlerkennung
- Stillstandsüberwachung
- Geberüberwachung
- Sicherheitsgrenzüberwachung (untere und obere Grenze)
- Werteausgabe auf TA-Mini (Tochteranzeige) oder PNT/2
- Streckenführung linear oder ringförmig
- Bis zu 255 Nockenprogramme
- Programme programmierbar per

-PC

- -Tastatur
- -parallele SPS Schnittstelle
- Nockenschaltwerk pro Achse mit 24 einzeln programmierbaren Bahnen
- Verschiedene Nockenarten
	- -Winkel ein / Winkel aus
	- -Winkel dyn. ein / Winkel dyn. aus
	- -Winkel dyn. speichernd ein / Winkel dyn. speichernd aus
	- -Winkel ein / nach Zeit (in ms) aus
	- -Zählnocken (1 x pro n Umdrehungen)
	- -Winkel ein verzögert / Winkel aus
- Drahtbruchsichere Auslegung aller wichtigen Statussignale
- Flankengetriggerte Überwachung zweier Referenzpunkte
- Zykluszeit zwischen zwei Geberabfragen 0.7 ms bis 1.5 ms (bei Standardnocken)

### **Anwendung:**

Bereichsüberwachung Excenterpressen Steuerung von Abfüllmaschinen Fachmarkierung in Hochregallagern

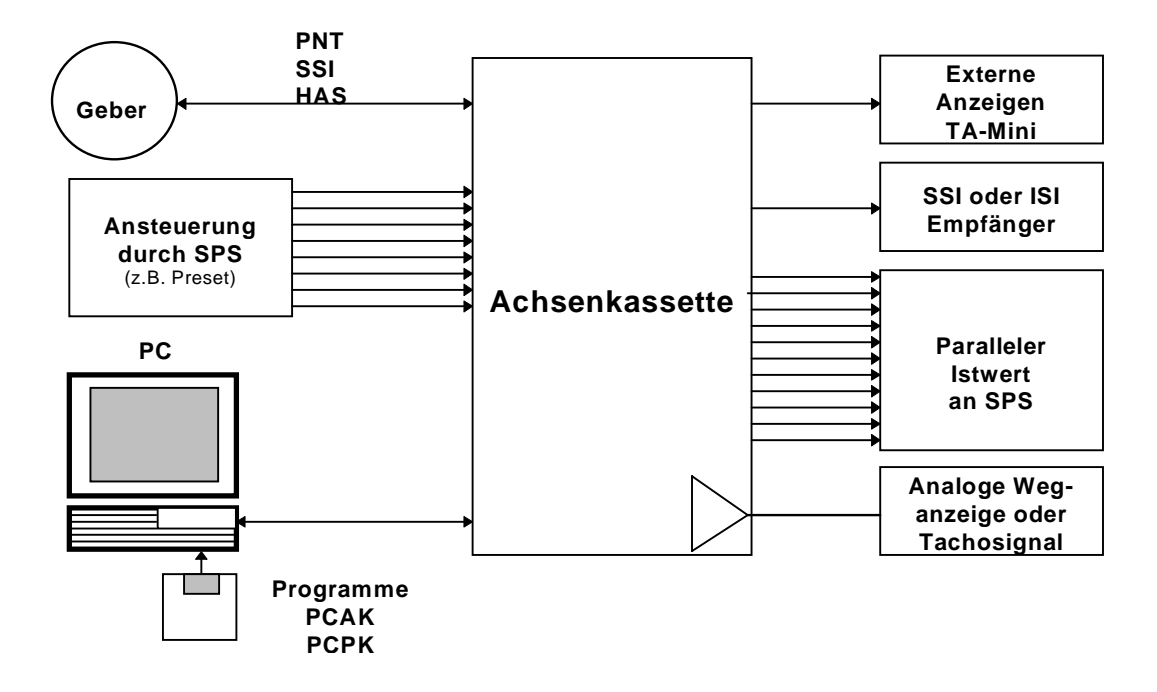

### **7.1.2 Grenzwerte**

### **Umschaltpunkte**

Im Nockenschaltwerk können ein oder mehrere Nocken pro Bahn programmiert werden. Die maximale Zahl von Nocken in einer Achse wird begrenzt durch die **Speicherzuweisung** für das Anwenderprogramm Nockenschaltwerk und durch die Anzahl der **Programme** . Gezählt werden alle voneinander verschiedenen Ein- bzw. Ausschaltpunkte. Bei 16kByte Achsspeicher können somit max. **1400** Umschaltpunkte in einer Achse programmiert werden.

### **Nockenprogramme**

Geschieht die Nockenprogrammauswahl durch die Select-Eingänge E0.0 bis E0.2, so können max. 7 Nockenprogramme angesprochen werden. Wird das aktive Nockenprogramm durch den PC ausgewählt, so können bis zu 255 verschiedene Nockenprogramme angesprochen werden, wenn die max. Anzahl der Nockenumschaltpunkte nicht überschritten wird.

### **Hinweis:**

Ein angelegtes Nockenprogramm beansprucht zusätzlich soviel Speicher wie ein Nockenumschaltpunkt

### **7.1.3 Geltungsbereich eines Nockens**

Der Nocken ist eingeschaltet vom Einschaltpunkt bis ausschließlich dem Ausschaltpunkt. Es kann auch ein "umlaufender Nocken" programmiert werden. Sich überlappende Nocken auf einer Bahn können nicht eingegeben werden --> es bleibt der zuletzt eingegebene. Dies gilt auch für Nocken, die verlängert werden sollen, denn es muß dann immer der Bereich des gesamten Nocken eingegeben werden. Der erste Schaltpunkt entspricht immer dem Einschaltpunkt, der zweite dem Ausschaltpunkt. Der Ausschaltpunkt ist gleichzeitig die erste Position mit dem Zustand "0". Ein einzelner Nocken auf dem gesamten Geberumlauf von 1000 bis 2000 schaltet von 0 bis 999 aus, von 1000 bis 1999 ein und für den Rest wieder aus. Ein "umlaufender" Nocken wird dann programmiert, wenn der Einschaltpunkt größer als der Ausschaltpunkt ist, z.B. die Programmierung von 2000 nach 1000 schaltet von 1000 bis 1999 aus, von 2000 bis zum Geberende ein und von 0 bis 999 ebenfalls ein. Positionsangaben erfolgen in den kundenspezifischen Einheiten, die sich durch die Skalierung des Kunden ergeben.

### **7.1.4 Standardnockenschaltwerk**

Im Standardnockenschaltwerk gibt es nur Ein- und Ausschaltpunkte für die Nocken. Nockenart:

### **-Winkel ein / Winkel aus**

Es werden keine Spezialberechnungen vorgenommen. Die Zykluszeit ist unabhängig von der Anzahl der programmierten Nocken und der verwendeten Bahnen und liegt für eine Achse bei ca. 700 µs.

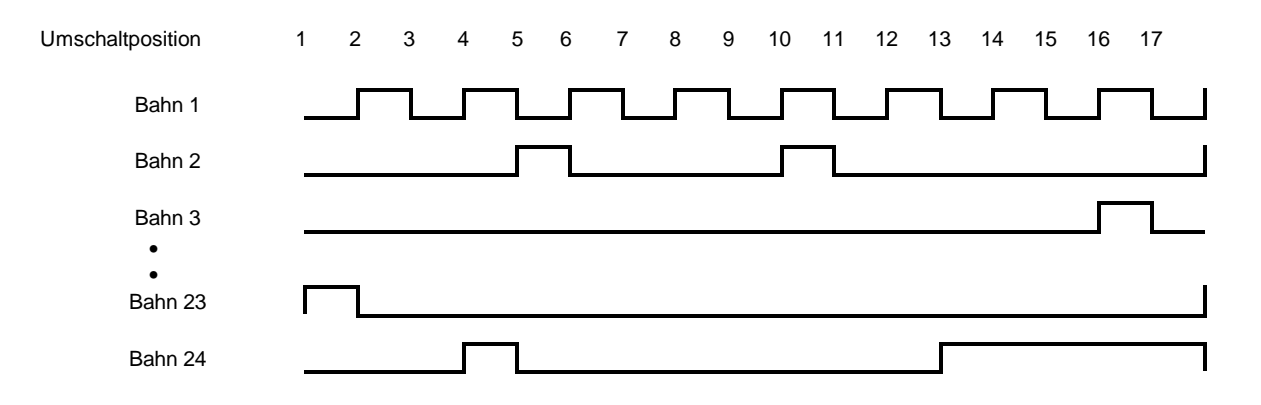

# **7.1.5 Nockenprogrammierung mit der Tastatur**

# **7.1.5.1 Schaubild der Hauptmenüs im Mode Nocken**

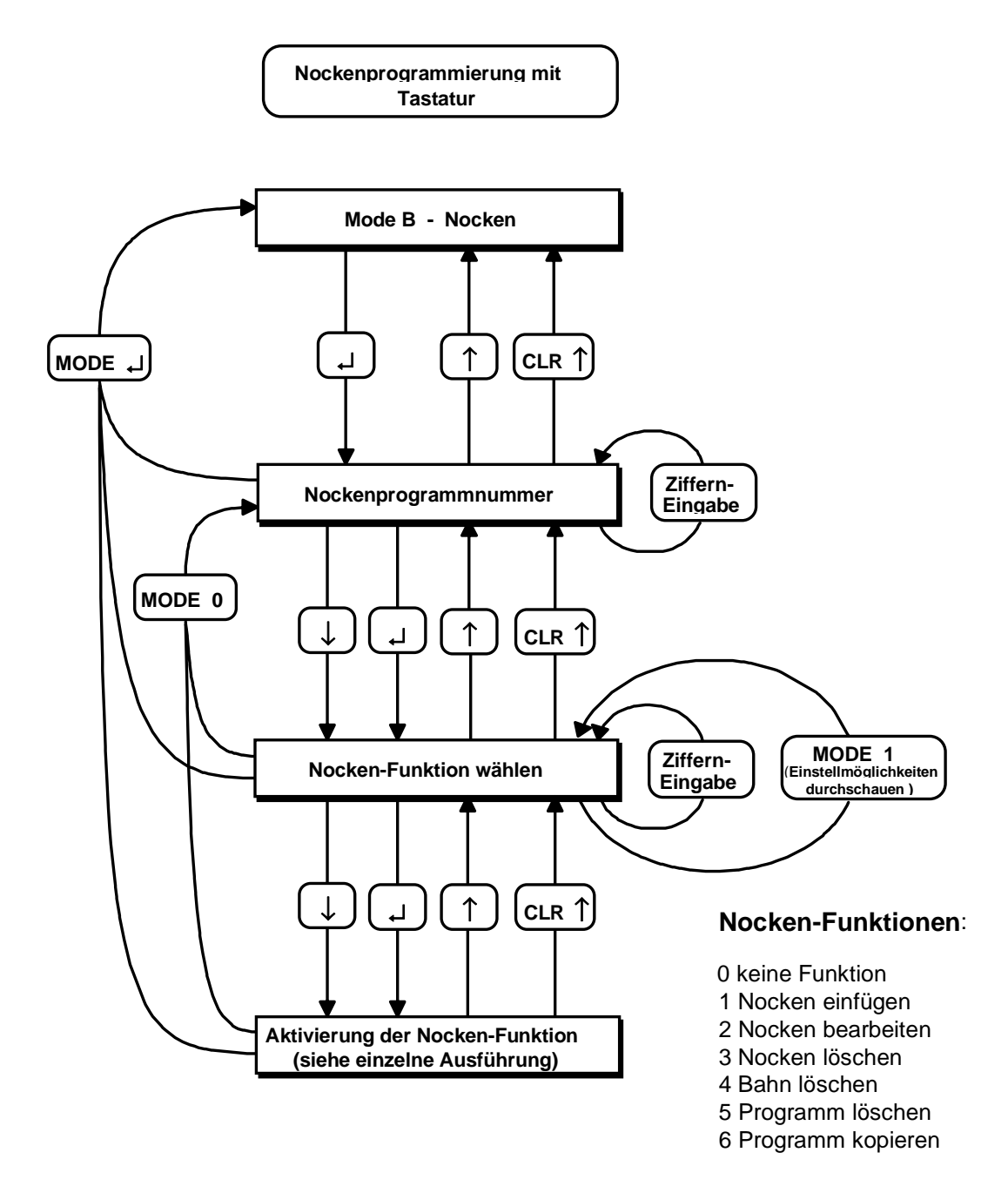

### **Hinweis:**

Im "Mode B - Nocken" wird bei Betätigen der µ - Taste immer der eingestellte Wert abgespeichert (egal ob er neu eingegeben wurde oder nicht), bevor zum nächsten Parameter gewechselt wird. Mit der ↓ - Taste wird ohne Abspeichern zum nächsten Parameter gewechselt.

# **7.1.5.2 Schaubild für die Nockeneingabe**

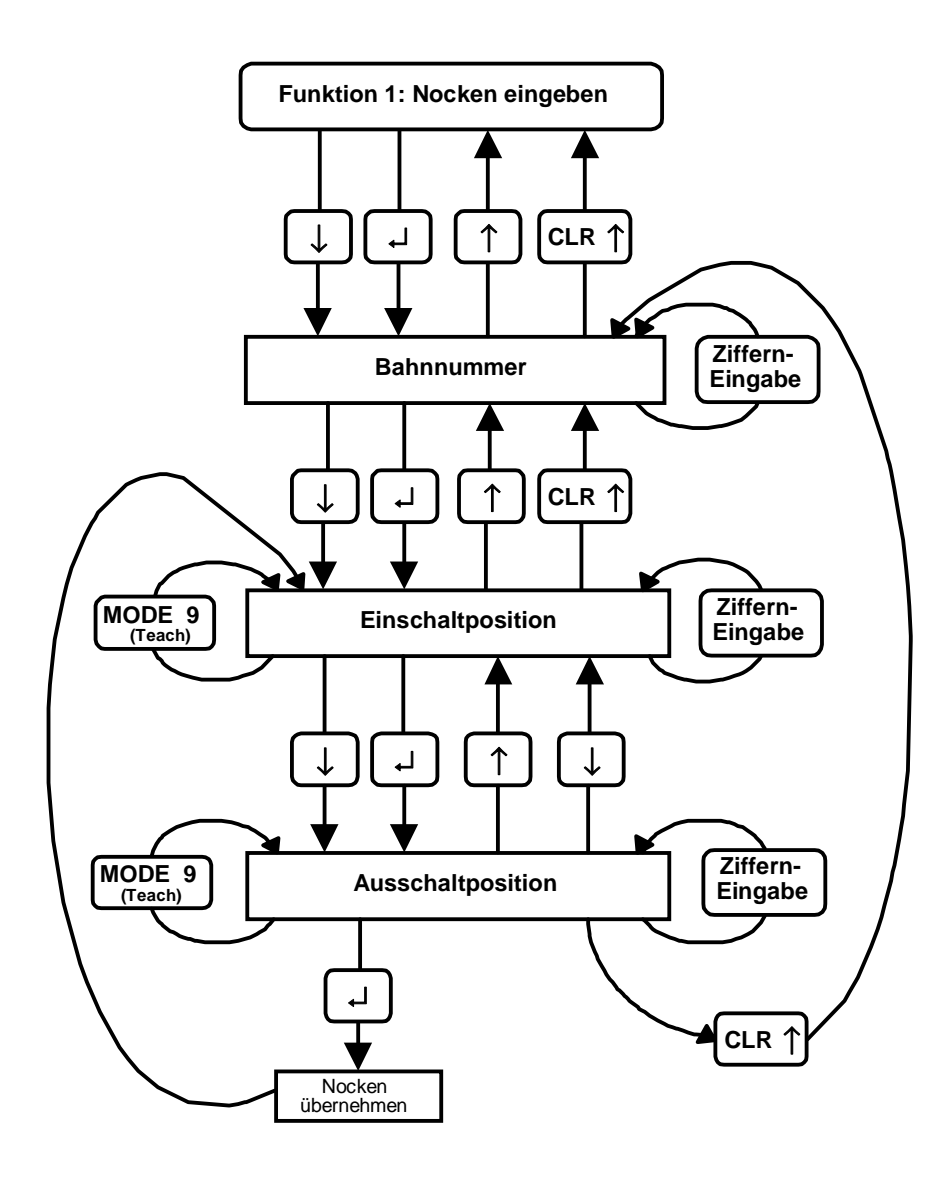

**7**

# **7.1.5.3 Schaubild für die Nockenbearbeitung**

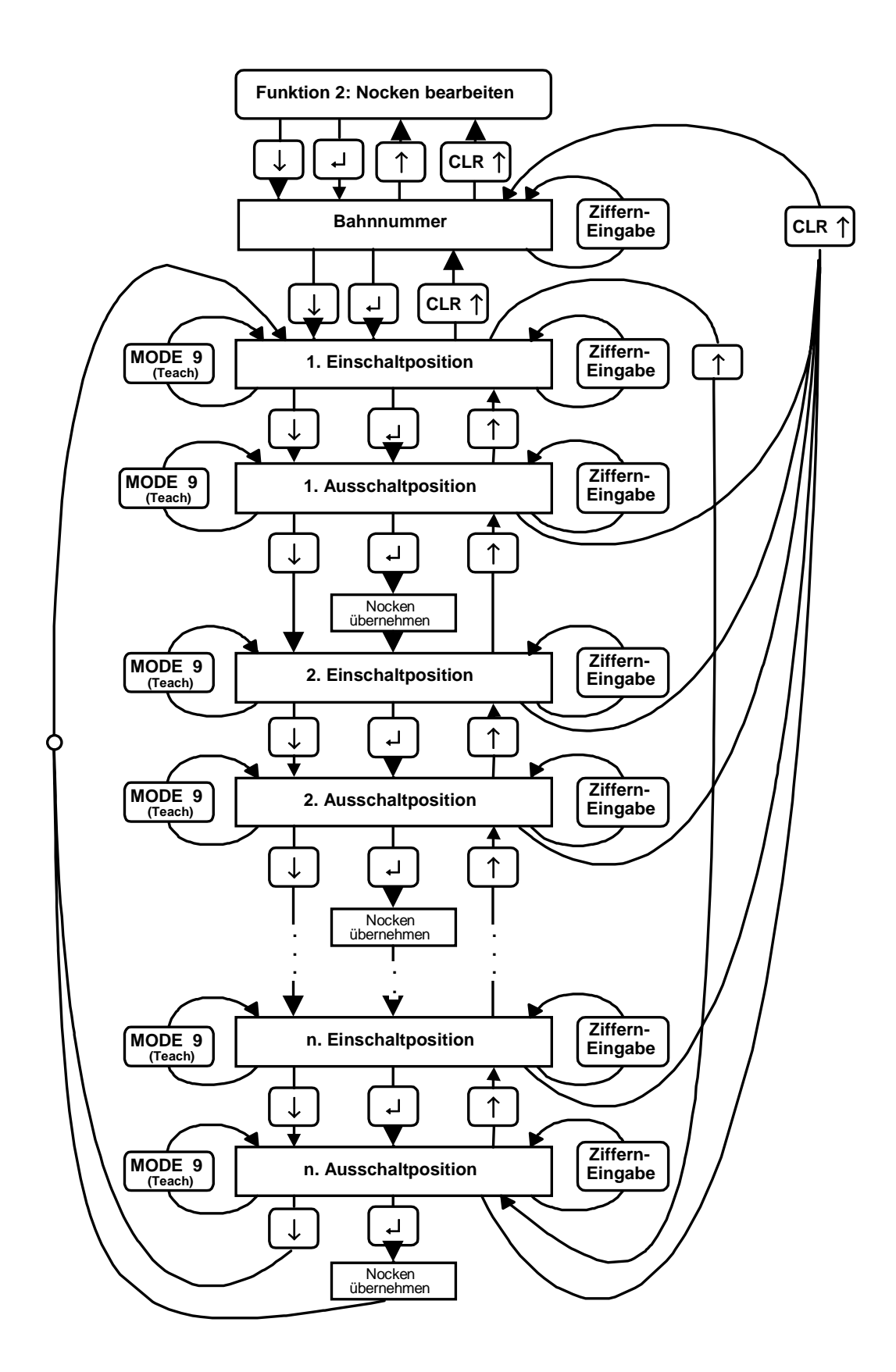

### **7.1.5.4 Schaubild für das Löschen eines Nockens**

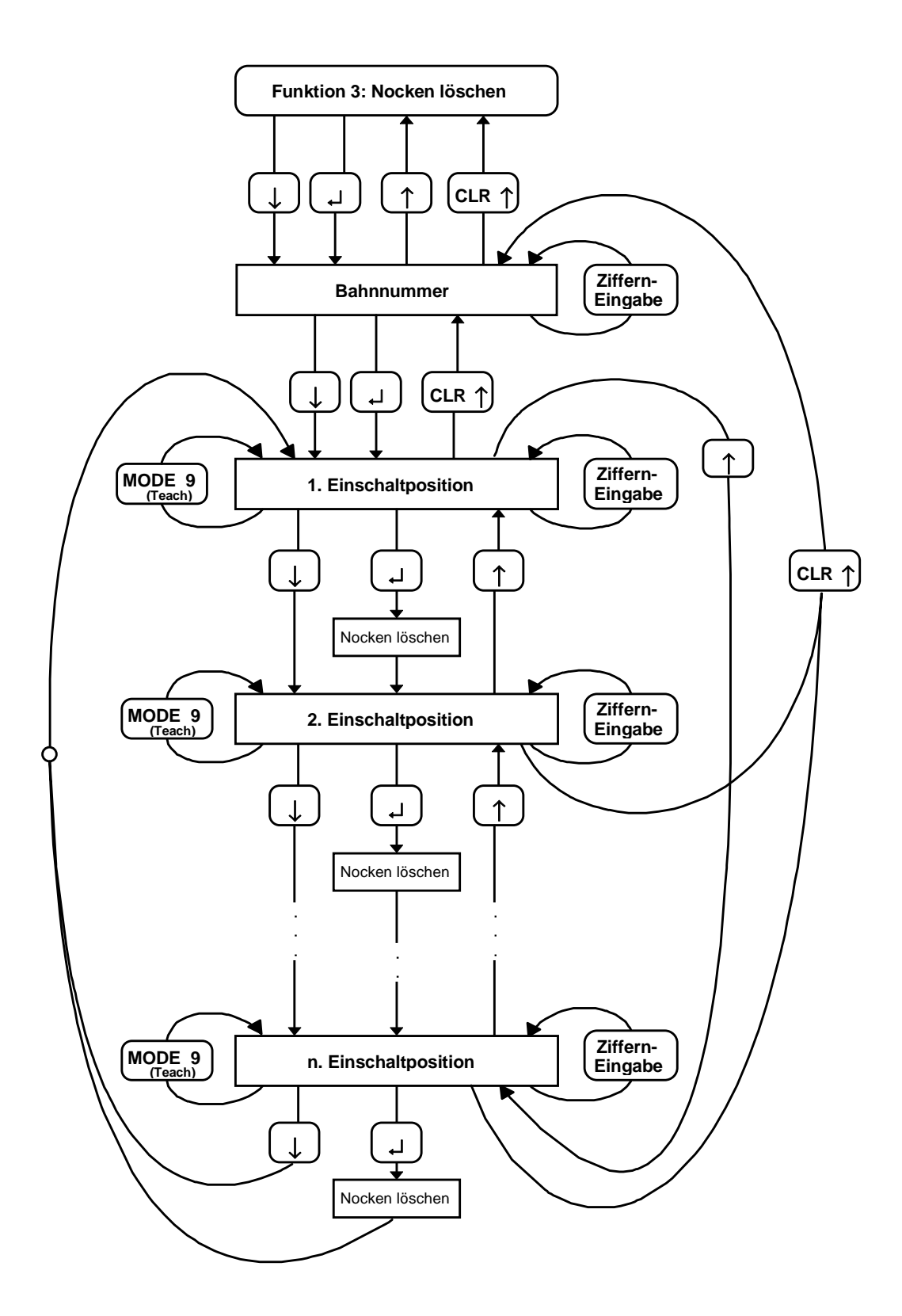

# **7.1.5.5 Schaubild für das Löschen einer Nockenbahn**

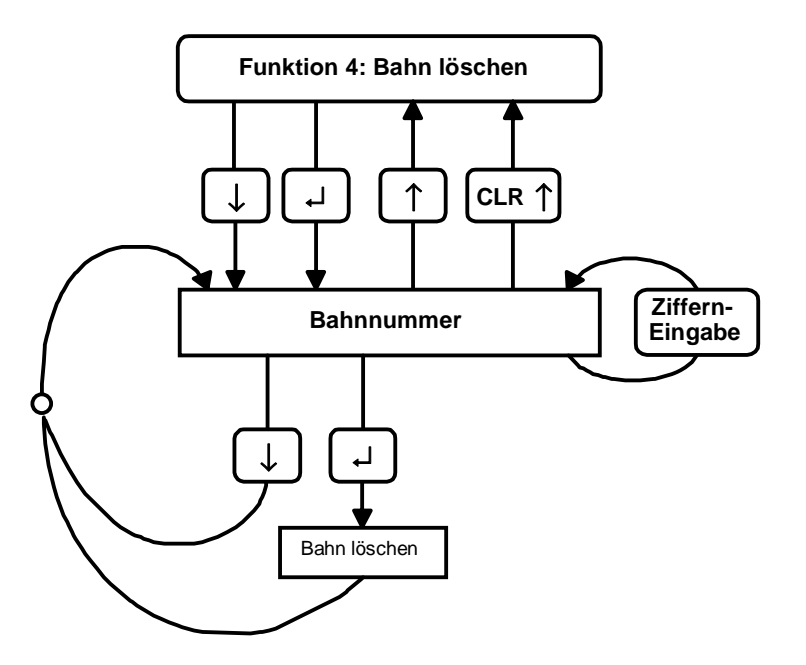

**7.1.5.6 Schaubild für das Löschen eines Nockenprogramms**

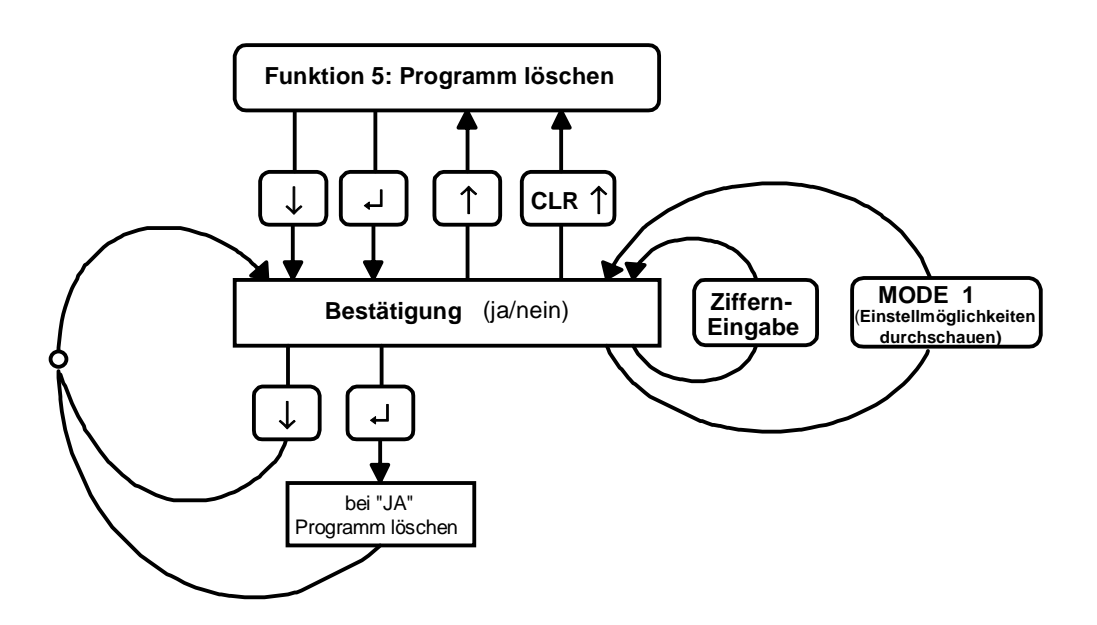

# **7.1.5.7 Schaubild für das Kopieren eines Nockenprogramms**

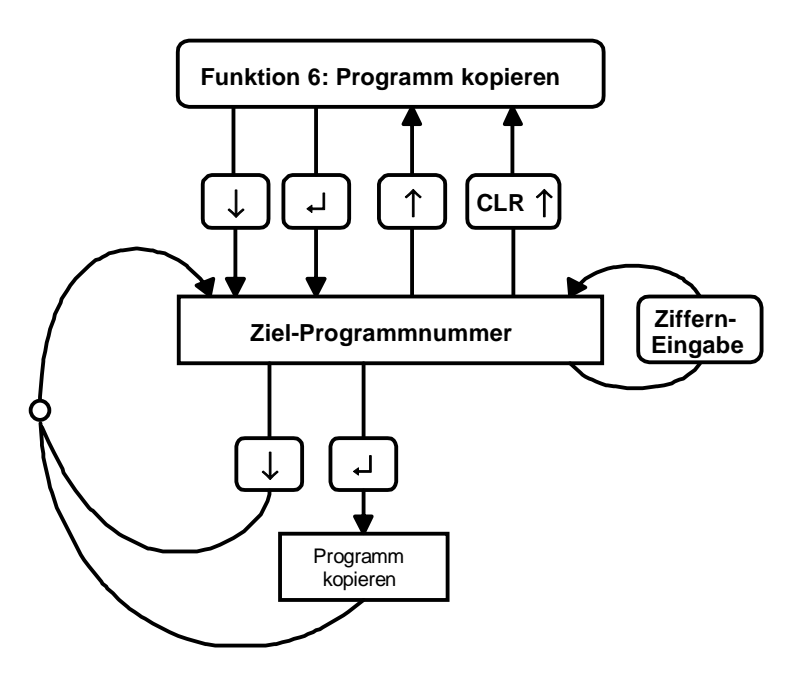

# **7.1.6 Nockenprogrammierung mit dem PC**

Wählen Sie im Hauptmenü des PCAK Programms die Option Nocken eingeben aus. Das Fenster **Nockendaten** wird geöffnet und stellt die unten beschriebenen Optionen für die Nockenprogrammierung zur Verfügung. Das Fenster zeigt in der Nockentabelle immer die aktuellen Nocken der angewählten Achse, mit dem ausgewählten Nockenprogramm an. Die Achs- bzw. Programmnummer kann durch Aktivierung des Menüs PROGRAMM eingestellt werden.

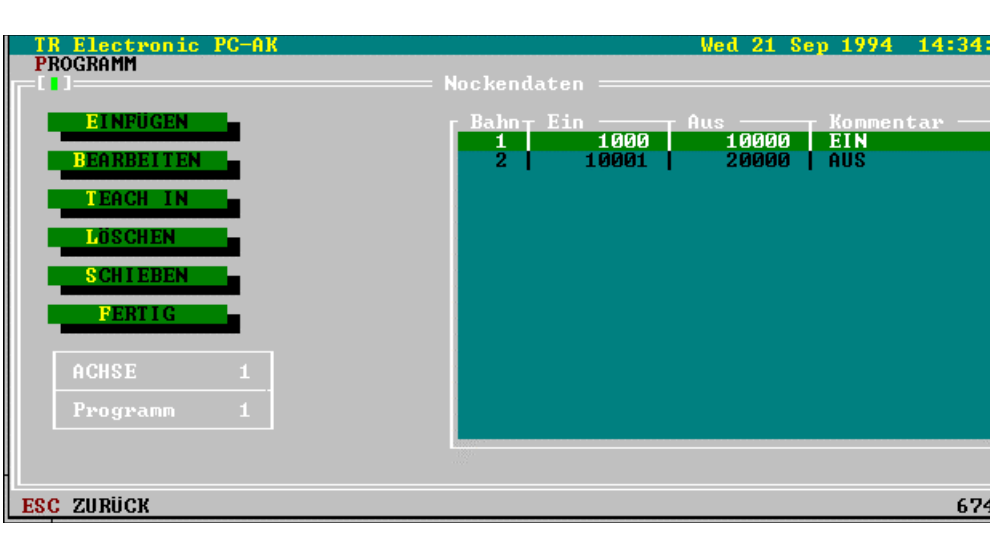

**Fenster für die Eingabe der Nockendaten**

88

### **7.1.6.1 Einfügen**

Öffnet ein Dialogfenster, in dem ein **neuer Nocken** in die aktuell ausgewählte Nockentabelle eingefügt wird.

### **7.1.6.2 Bearbeiten**

Öffnet ein Dialogfenster, in dem der aktuell in der Nockentabelle ausgewählte Nocken bearbeitet wird.

### **7.1.6.3 Teach In**

Öffnet ein Dialogfenster mit einer Istwertanzeige der aktuellen Achse, in dem die Umschaltpunkte eines neuen Nocken direkt aus der Istwertanzeige übernommen werden können.

### **7.1.6.4 Löschen**

Löscht den in der Nockentabelle aktuell ausgewählten Nocken.

### **7.1.6.5 Schieben**

Öffnet ein Dialogfenster, in dem alle Nocken einer Bahn, oder alle Nocken aller Bahnen um einen ganzzahligen Wert verschoben werden können.

### **7.1.6.6 Anfügen**

Fügt in der Programmliste eine neue Programmnummer ein und kann unter dem Menü PROGRAMM angewählt werden.

### **7.1.6.7 Nocken und Nockenprogramme löschen**

Unter dem Menü PROGRAMM die Schaltfläche LÖSCHEN anwählen. Das Fenster **Löschen** wird geöffnet und stellt folgende Optionen zur Verfügung:

- Alle Nocken des aktuellen Programms löschen
- Aktuell angewähltes Programm löschen
- Alle Nockenprogramme der angewählten Achse löschen

### **7.1.6.8 Aktivieren**

**Aktiviert** in der AK das in der Programmliste aktuell ausgewählte **Nockenprogramm**. Dieser Punkt muß zwingend durchgeführt werden, damit das entsprechende Nockenprogramm von der AK ausgeführt werden kann.

# **8. Kapitel: Fehleranalysen**

### **Inhaltsverzeichnis**

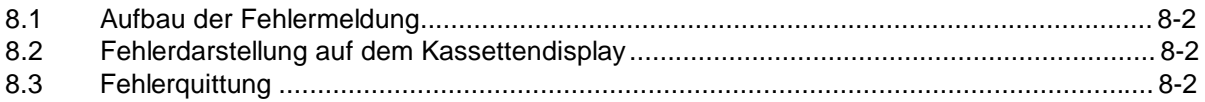

**8**

# **8.1 Aufbau der Fehlermeldung**

Die Hauptfehler sind nach den unterschiedlichen Quellen strukturiert. Die Einzelfehler geben die exakten Fehlerquellen an. Das folgende Beispiel erläutert die Lesart.

### **Fehlerformat:**

### **03 / 43**

mit F03 als Hauptfehler und 43 als zugehöriger Einzelfehler. Daraus läßt sich mit Hilfe der Hauptfehlerliste herausfinden (dezimale Spalte):

### **Geberübertragung gestört, es sind mehr Meßfehler in Folge aufgetreten als erlaubt**

Für die Einzelfehler gilt, daß der Hauptfehler vom Typ 0x/.. ist. Daher gilt die Geberfehlerliste. In ihr findet man in der dezimalen Spalte unter 43 den Text:

### **Filterkonstante erreicht: Checksummenfehler**

Damit ist klar, daß der Geber sich korrekt meldet, aber auf der Übertragungsstrecke mehr Fehler in Folge aufgetreten sind, als durch das Filter "maximale Anzahl Geberfehler in Folge" erlaubt wurden. In der Einzelfehlerliste findet sich noch der Abhilfehinweis "3". Diese zusätzliche Information bezeichnet den Abhilfehinweis Nr. 3 und kann im Anhang unter "Woran liegts?" ausgewertet werden. Dort findet sich eine Beschreibung der vermuteten Ursachen, Hinweise auf Beobachtungsmöglichkeiten und die empfohlene Abhilfemaßnahme.

# **8.2 Fehlerdarstellung auf dem Kassettendisplay**

Im Kapitel 4 wird der Aufbau der Meldungen im Display beschrieben. Im Feld Achsfehler werden zusätzliche Informationen über die Herkunft des Fehlers gegeben:

- **F** Fehlermeldungen sind in der angewählten Achse aufgetreten
- **S** Sonderfehler; betrifft die Kassette und ist achsunabhängig
- **W** Warnungen; sie haben keinen Einzelfehler sind aber achsabhängig

Im Falle des obigen Beispiels meldet die Kassette im Fehlerdisplay den Achsfehler F03. Es handelt sich um den Hauptfehler Nr. 03. Die Kennung "F" zeigt einen achsabhängigen Fehler an. Er wird nur dann ins Fehlerdisplay geschrieben, wenn die entsprechende Achse auf dem Tastaturdialog angewählt ist.

Im Mode **Anzeigen** [5] **Einzelfehlerinfo** steht die vollständige Fehlerinformation über die Fehlerursache für achsabhängige Fehler. Die Vorgehensweise zur Benutzung der Fehlerlisten im Anhang wurde oben beschrieben. Liegt hingegen ein Sonderfehler vor, so steht die zusätzliche Information im Mode **Anzeigen** [5] **Sonderfehlerinfo**.

# **8.3 Fehlerquittung**

Die bis zu acht gespeicherten Fehler pro Achse können durch mehrere Möglichkeiten gelesen bzw. gelöscht werden.

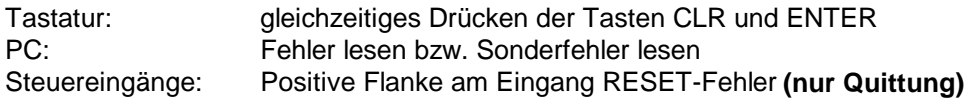

Nachdem alle Fehler mit der Tastatur quittiert sind, zieht auch das Betriebsbereitschaftsrelais wieder an. Wird der Fehler mit dem PC ausgelesen, muß erst der Eingang "Reset-Fehler" beschaltet werden.

### **Anhang**  $\mathsf{A}$

# **Inhaltsverzeichnis**

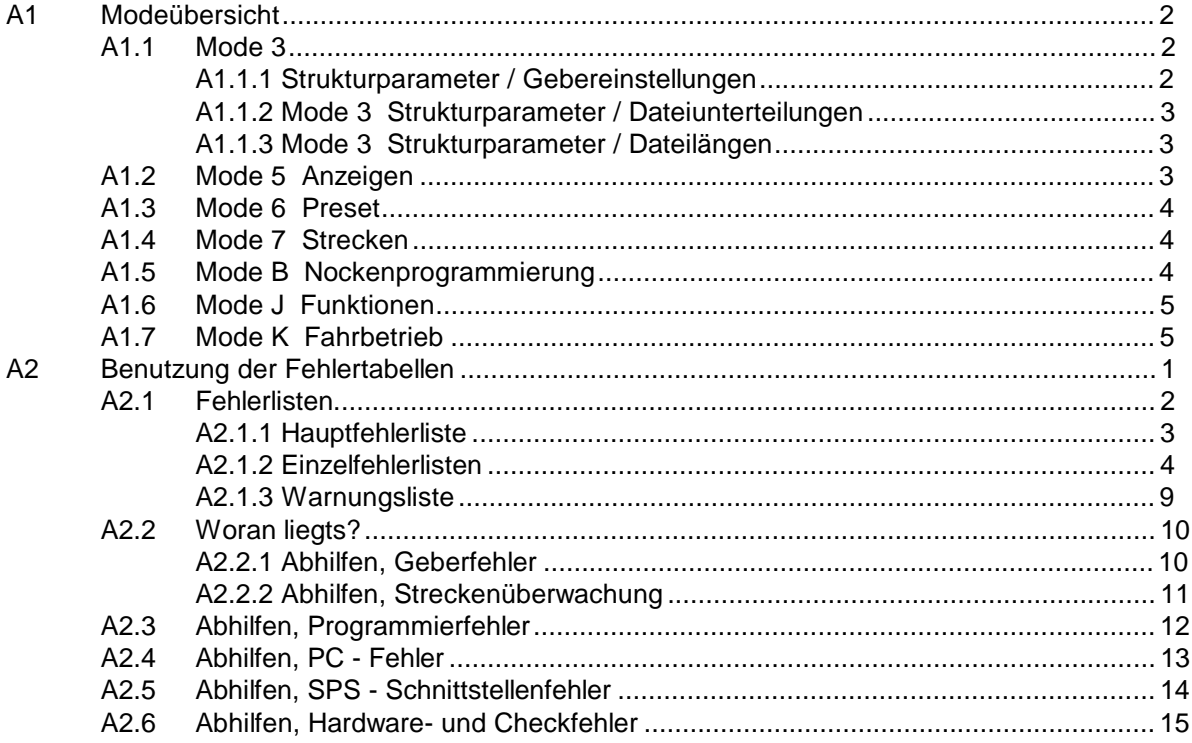

# **A1 Modeübersicht**

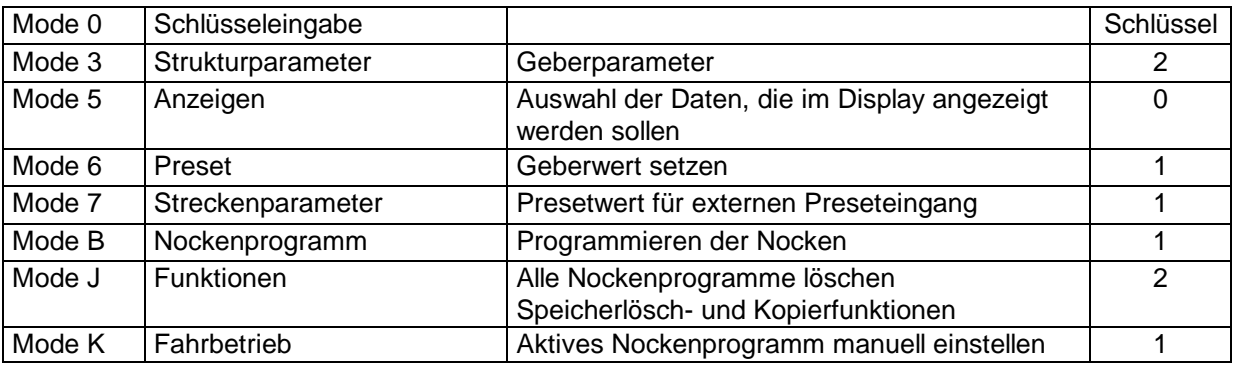

### **Hinweis:**

Die Übersicht zeigt die maximale Anzahl von Modes, die sichtbar werden können. Unnötige Modes werden abhängig vom eingegebenen Schlüssel vollständig ausgeblendet.

Auch innerhalb der Daten eines Modes wird so verfahren, d.h. die Parameter werden automatisch auf ein Minimum begrenzt.

# **A1.1 Mode 3**

### **A1.1.1 Strukturparameter / Gebereinstellungen**

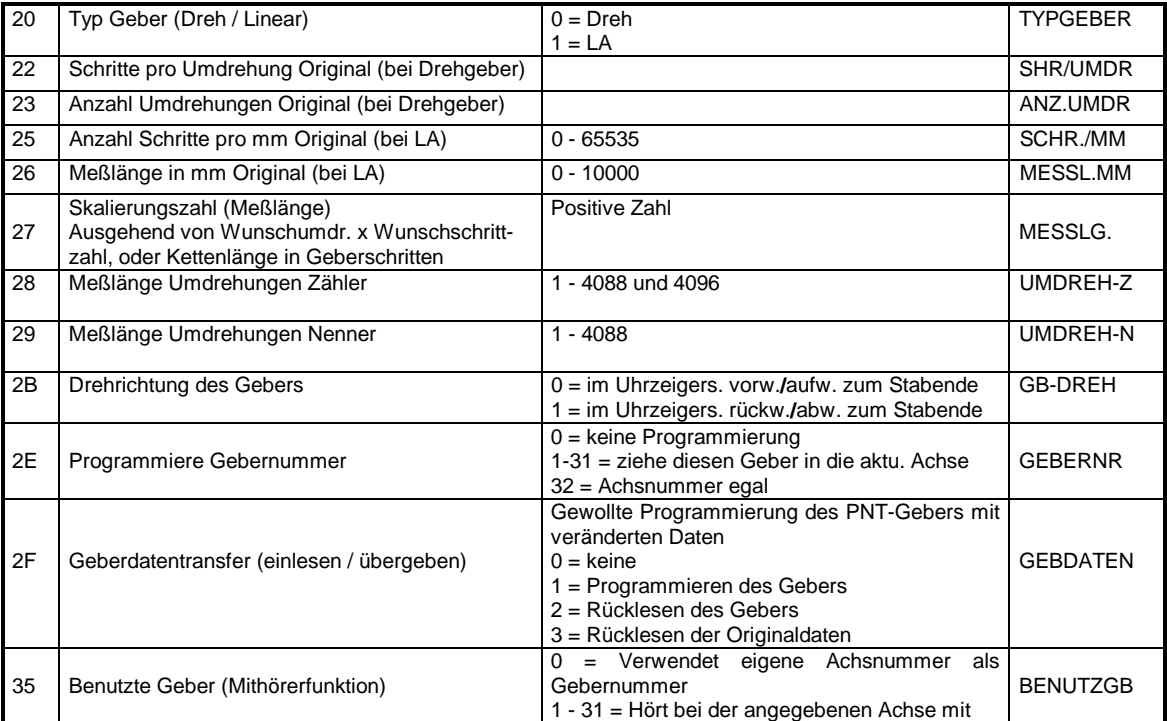

### **A1.1.2 Mode 3 Strukturparameter / Dateiunterteilungen**

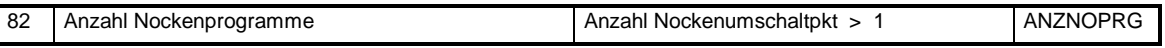

### **A1.1.3 Mode 3 Strukturparameter / Dateilängen**

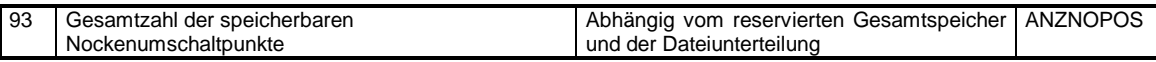

# **A1.2 Mode 5 Anzeigen**

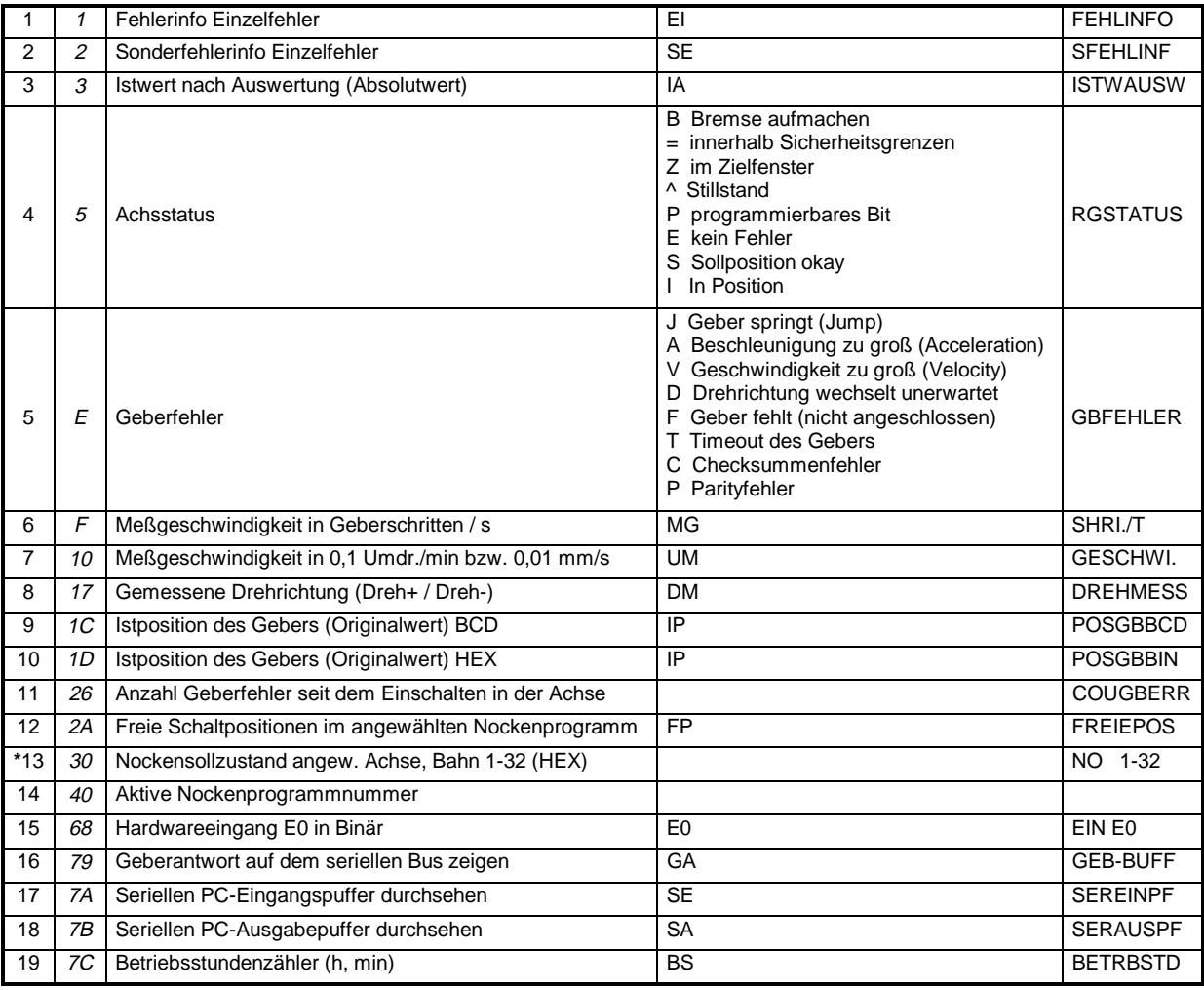

**\* Eine angelegte Achse mit dem Anwenderprogramm Nockenschaltwerk hat intern immer 32 Bahnen zur Verfügung. Von den Ausgabemöglichkeiten der Kassette hängt ab, wieviel Bahnen insgesamt ausgegeben werden können.**

# **A1.3 Mode 6 Preset**

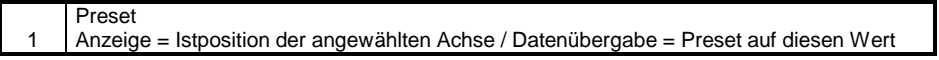

### **A1.4 Mode 7 Strecken**

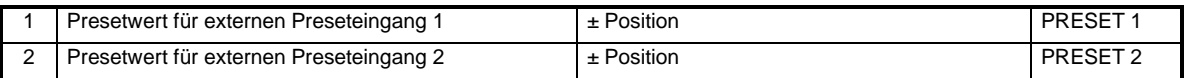

# **A1.5 Mode B Nockenprogrammierung**

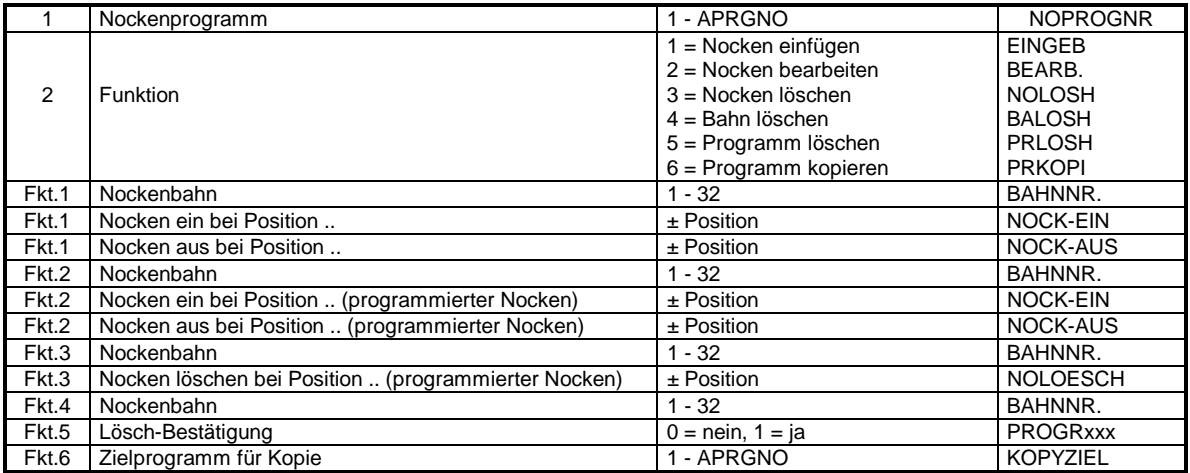

# **A1.6 Mode J Funktionen**

### **Hinweis:**

Mit Hilfe des Parameters **Sicherheitskopie des Speichers ins EEPROM** kann eine Kopie des Arbeitsspeichers angelegt werden. Die Kassette kann dann für eine andere Anwendung neu konfiguriert werden. Zu einem späteren Zeitpunkt können die Daten wieder aus dem EEPROM gelesen werden und die Kassette braucht nicht erneut programmiert zu werden.

Bevor eine Funktion ausgeführt werden kann, muß zuerst eine Aktivierung voraus gehen. Dies geschieht, wenn unter dem ersten Parameter "IN/AKTIV" eine 1 programmiert wird. Eine Aktivierung gilt immer nur für einen Vorgang und muß deshalb immer wieder neu aktiviert werden. Mit der Taste "↓″ wird auf die Funktion 0 gesprungen. Mit der Tastenkombination "MODE/1" kann eine andere Funktion gewählt werden.

Die Funktion "Sicherheitskopie des Speichers" ist die Funktion Nr. 6 und es erscheint im Display die Anzeige ">EEPR./= 6". Durch Drücken der Taste "↵″ wird die Funktion ausgeführt und es erscheint zusätzlich im Augenblick der Datenübertragung das Wurzelzeichen auf dem Display.

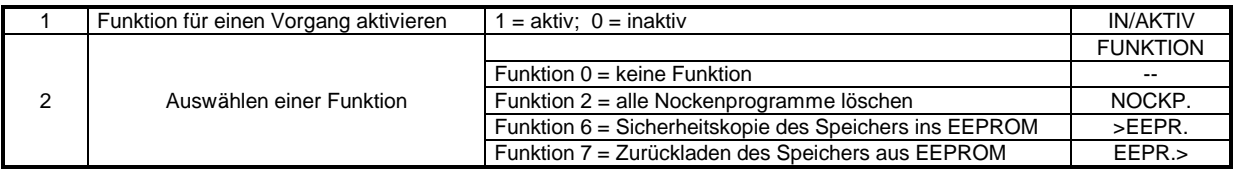

### **Anmerkung**

Wird die Kassette über das PCAK Programm bedient, dann wird automatisch eine Sicherheitskpie des Arbeisspeichers angelegt, wenn im Menü ÜBERTRAGEN die Option Alle Daten an Gerät senden aktiviert wird.

# **A1.7 Mode K Fahrbetrieb**

3 aktives Nockenprogramm manuell einstellen NOPROGNR NOPROGNR

**A**

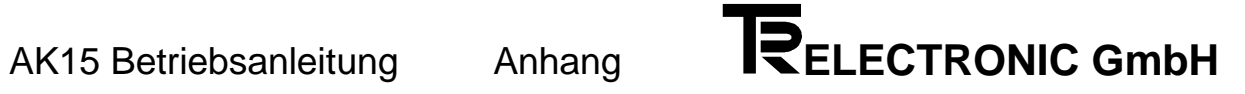

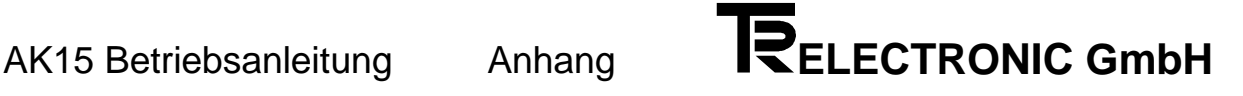

# **A2 Benutzung der Fehlertabellen**

Die Kassette meldet im Fehlerdisplay den Fehler F03. Dies ist der Hauptfehler Nr. 03. Die Kennung "F" zeigt einen achsabhängigen Fehler an. Er wird nur dann ins Fehlerdisplay geschrieben, wenn die entsprechende Achse auf dem Tastaturdialog angewählt ist. Im Anzeigenmode Einzelfehlerinfo steht eine zusätzliche Information über die Fehlerursache, z.B. 43. Die Zusatzinformation wird in der Einzelfehlerliste 0 (=erste Ziffer der zweistelligen Hauptfehlernummer) gesucht. Resultat der Fehleranalyse:

- **F03 / 43** Geberübertragung gestört
	- Checksummenfehler

Wird im Fehlerdisplay anstelle des "F" ein "S" (Sonderfehler) angezeigt, so ändert sich nichts am oben beschriebenen System der Fehleranalyse . Der Fehler ist aber nicht mehr achsabhängig. Dies bewirkt, daß ein "F" - Fehler in den Hintergrund gedrückt wird, da er möglicherweise lediglich ein Folgefehler des Sonderfehlers ist und zuerst zu beseitigen ist. Es ist dann gleichgültig in welcher Achse die Tastatur gerade bedient wird. Im Mode Anzeigen Sonderfehlerinfo steht die zusätzliche Information über die Fehlerursache dieser Fehlerart.

Die dritte Fehlerart wird mit "W" (Warnungen) angegeben. Sie tragen keine zusätzliche Fehlerinformation und gehören nur zur gewählten Achse.

**A**

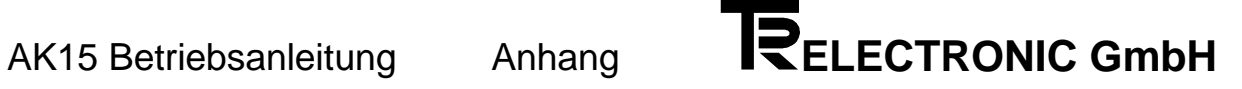

# **A2.1 Fehlerlisten**

# Fehlerlisten

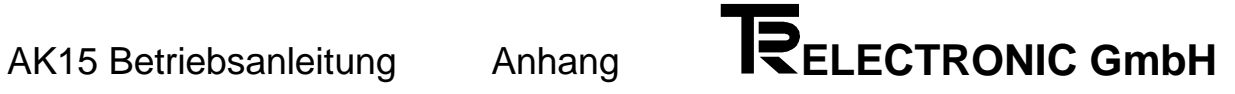

# **A2.1.1 Hauptfehlerliste**

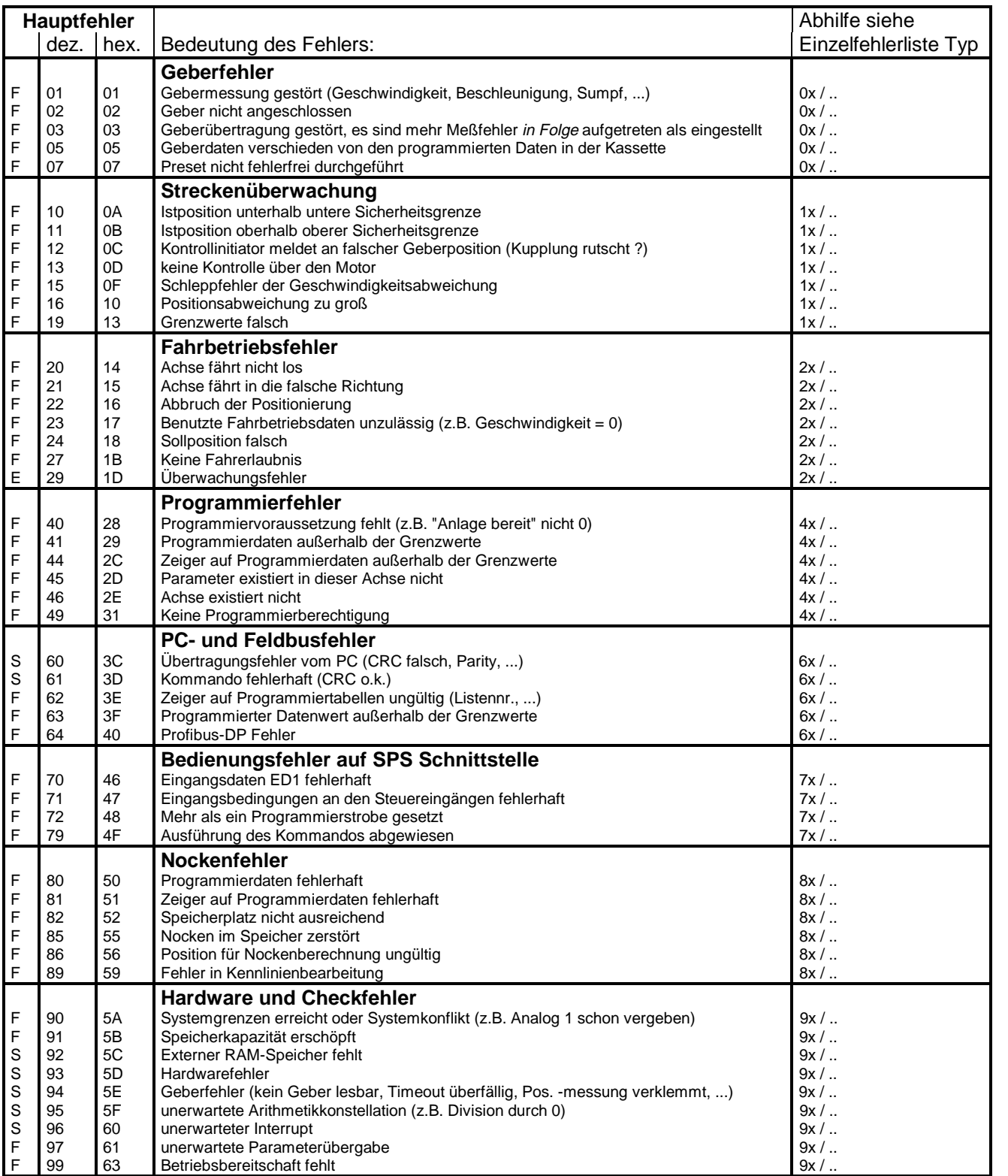

# **A2.1.2 Einzelfehlerlisten**

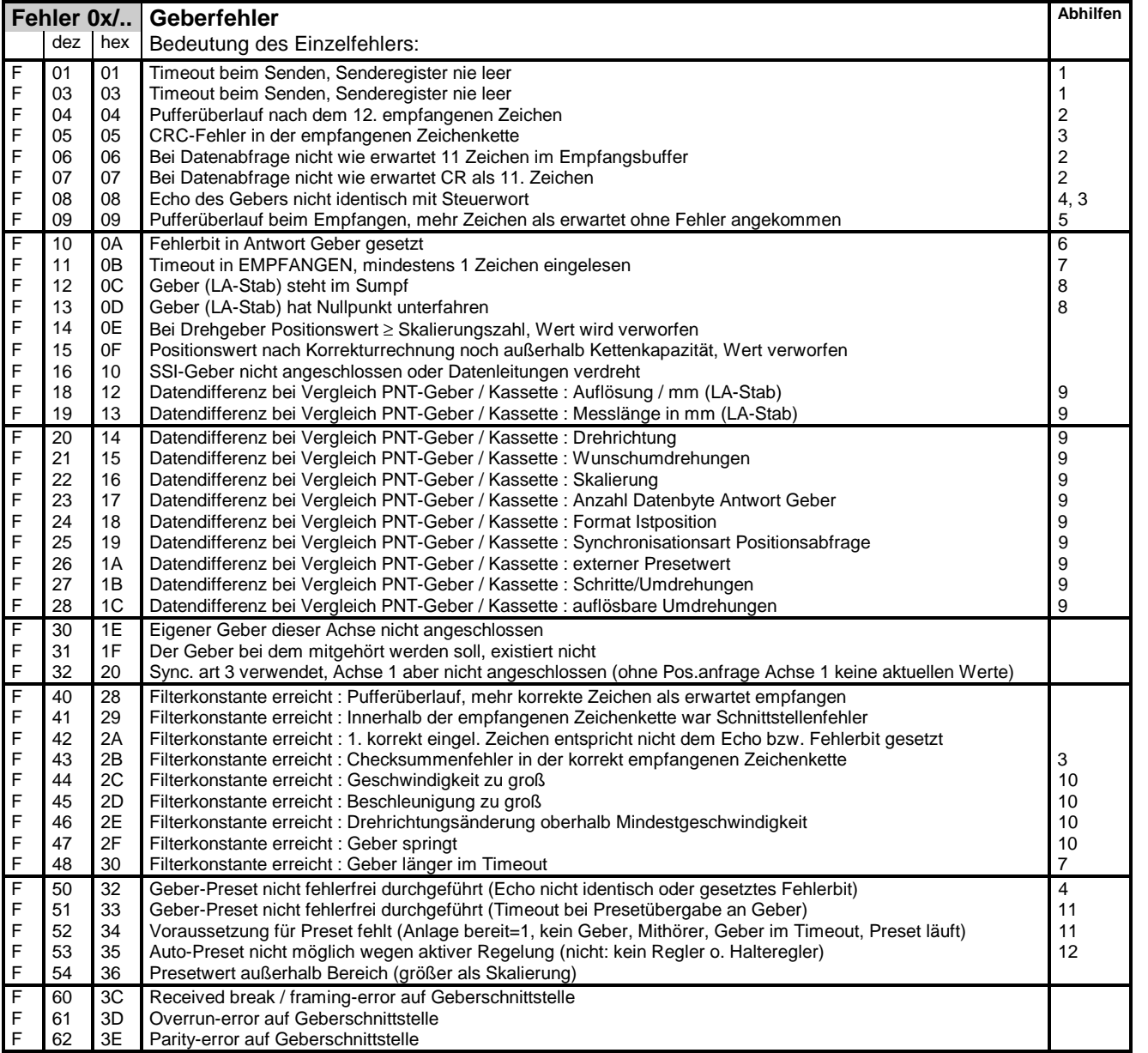

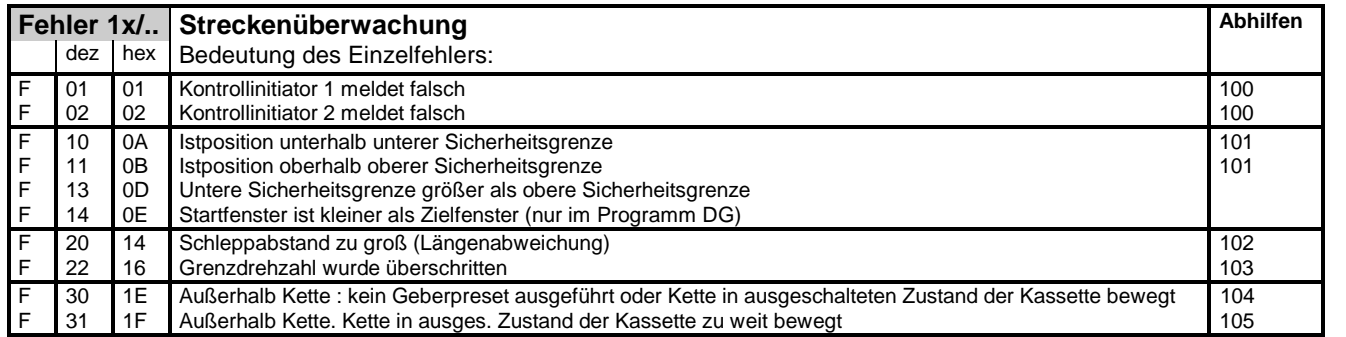

# AK15 Betriebsanleitung Anhang **IVELECTRONIC GmbH**

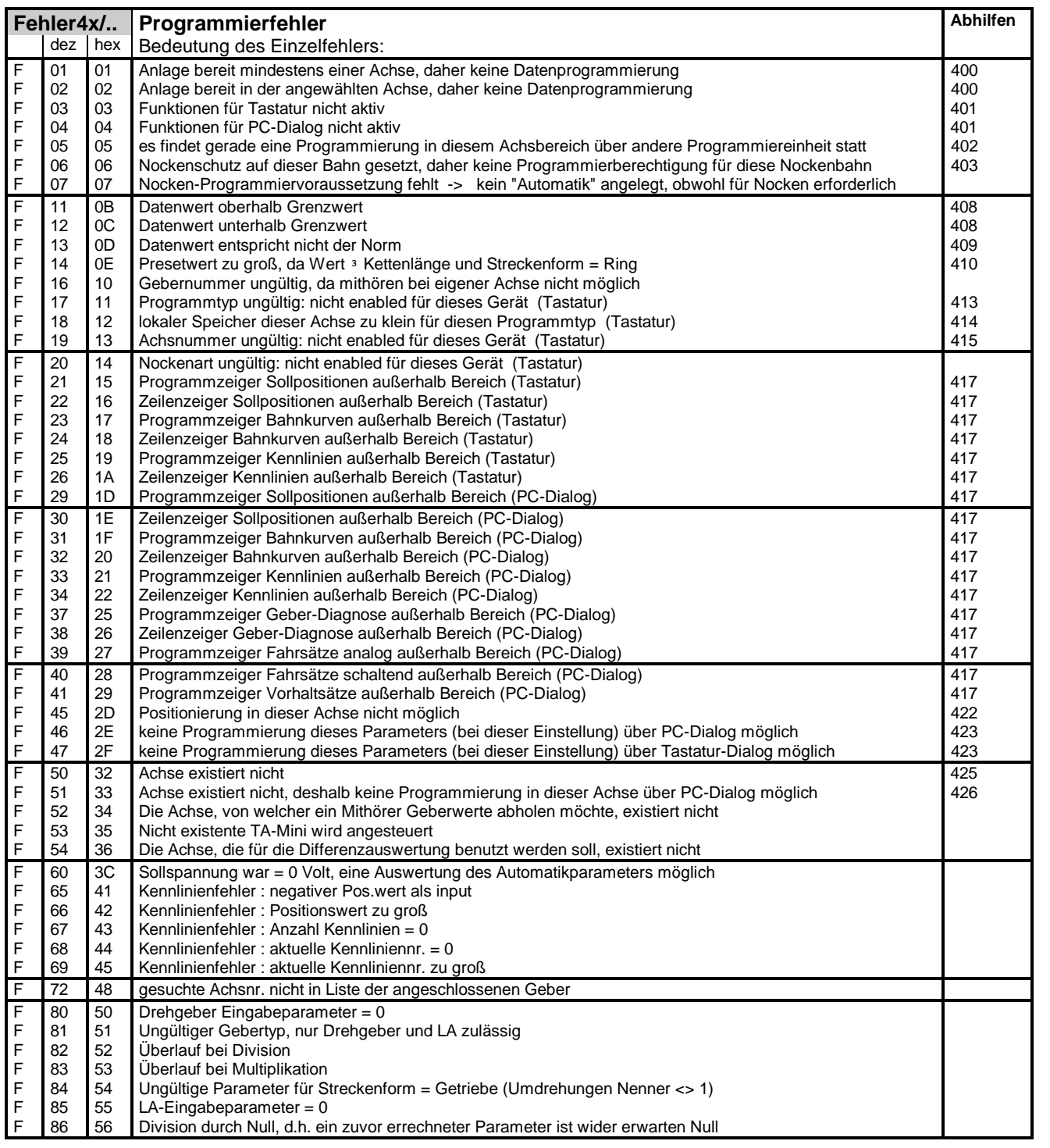

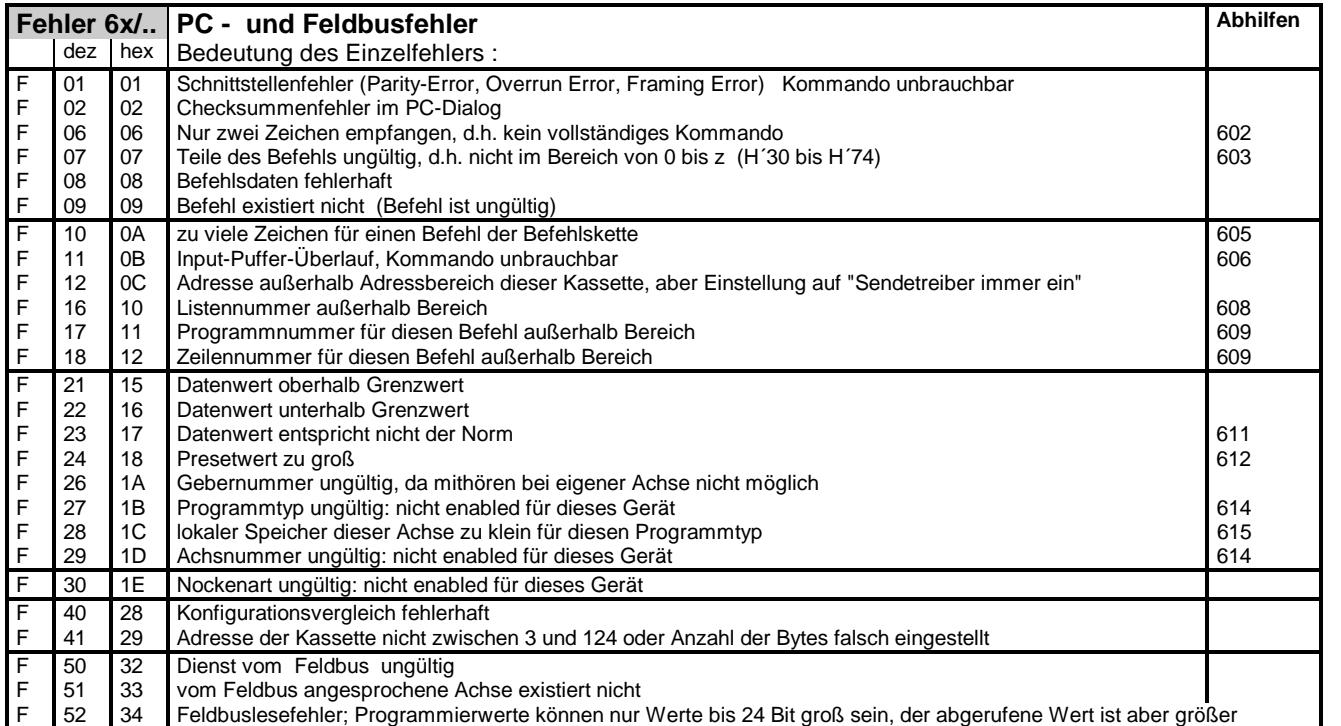

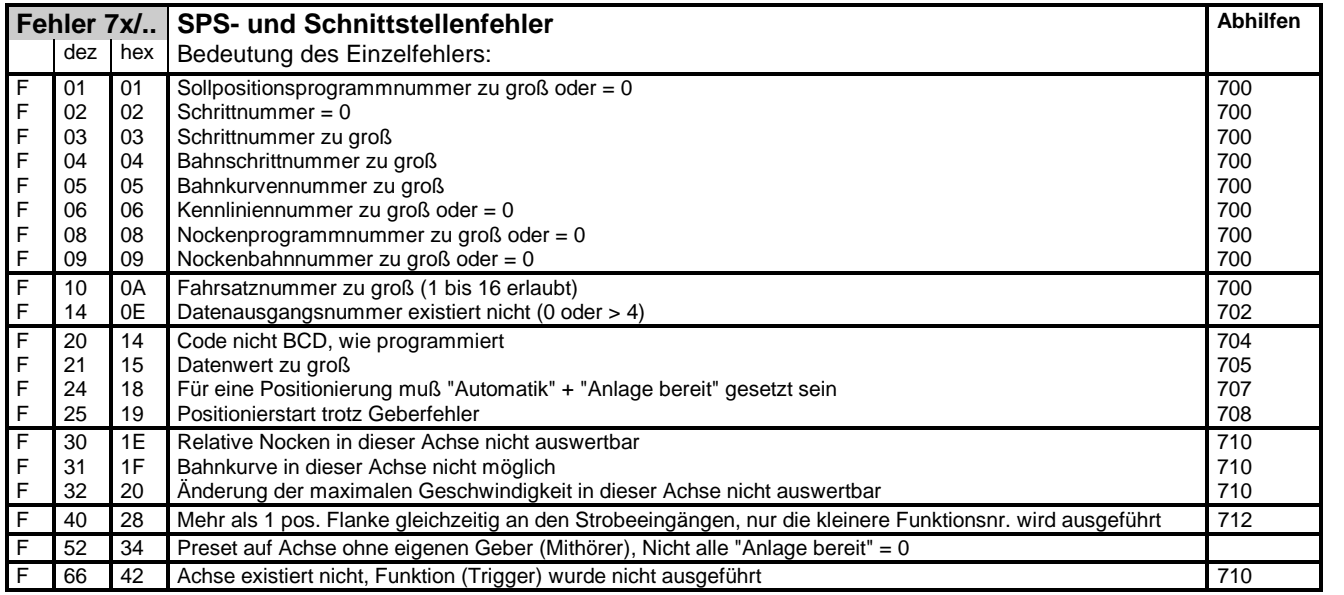

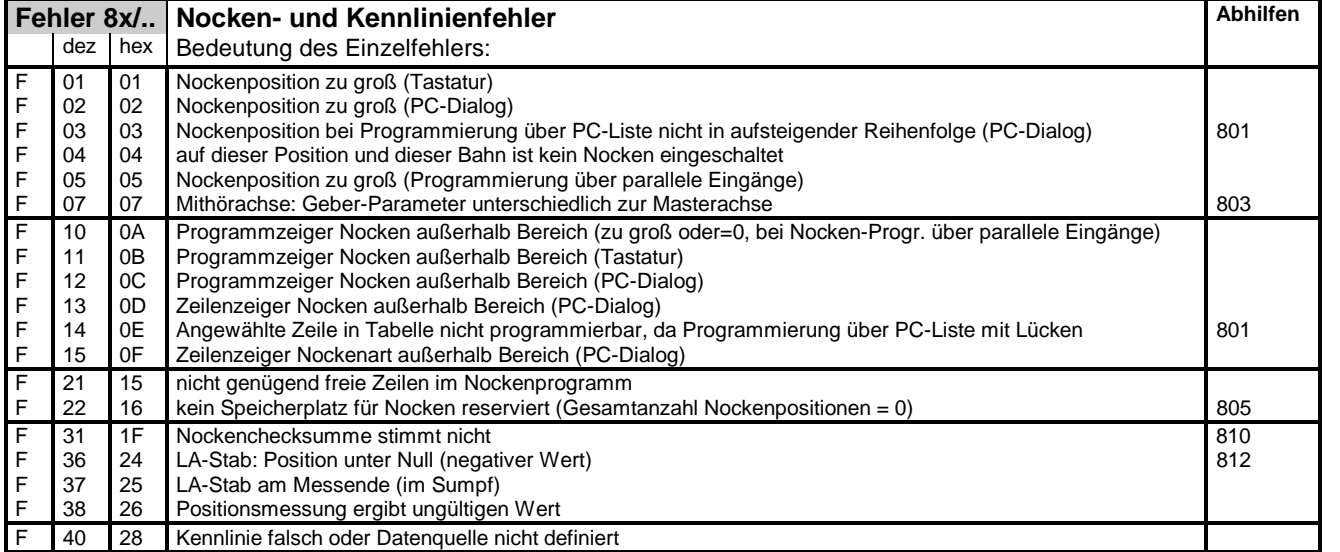

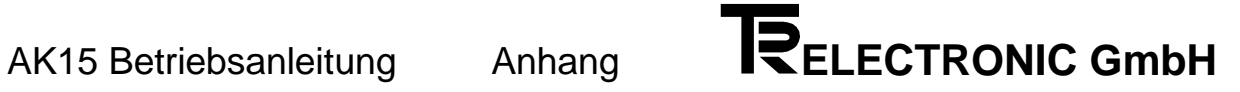

**1**

**2**

**3**

**4**

**5**

**6**

**7**

**8**

 $\mathsf{I}$ 

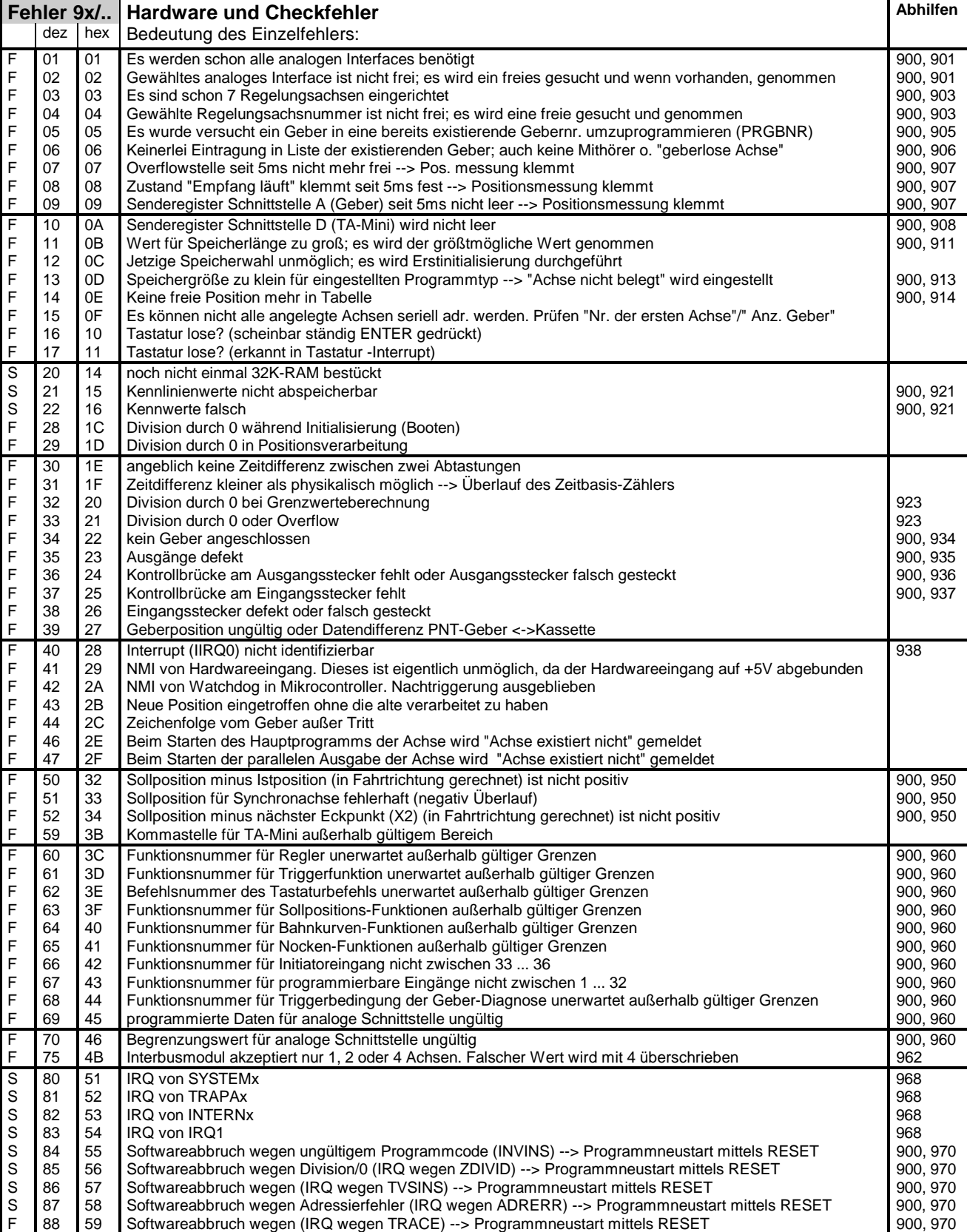

# **A2.1.3 Warnungsliste**

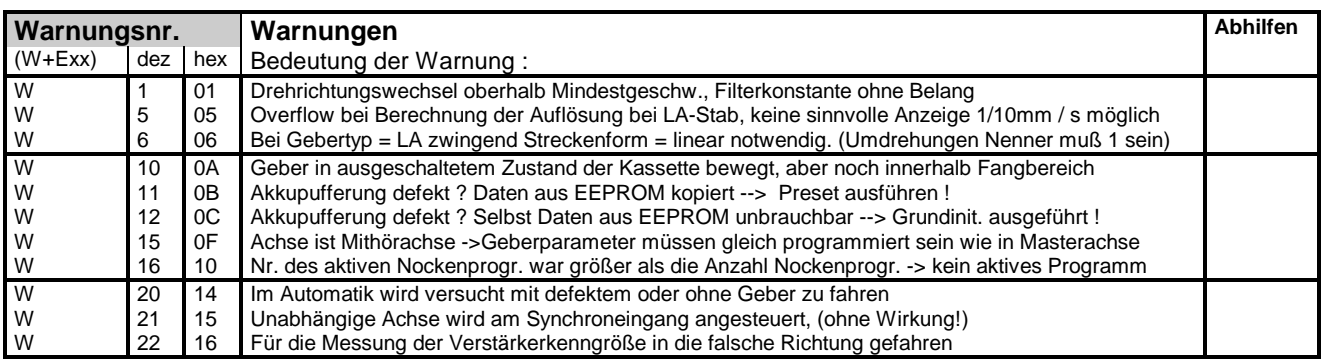

### **Hinweis für Meldungen auf der seriellen Schnittstelle i**

Zur Unterscheidung von Fehlermeldungen und Warnungen ist das Bit 7 im Hauptfehlerteil gesetzt.

Der Einzelfehler ist immer 00.

# **A2.2 Woran liegts?**

### **A2.2.1 Abhilfen, Geberfehler**

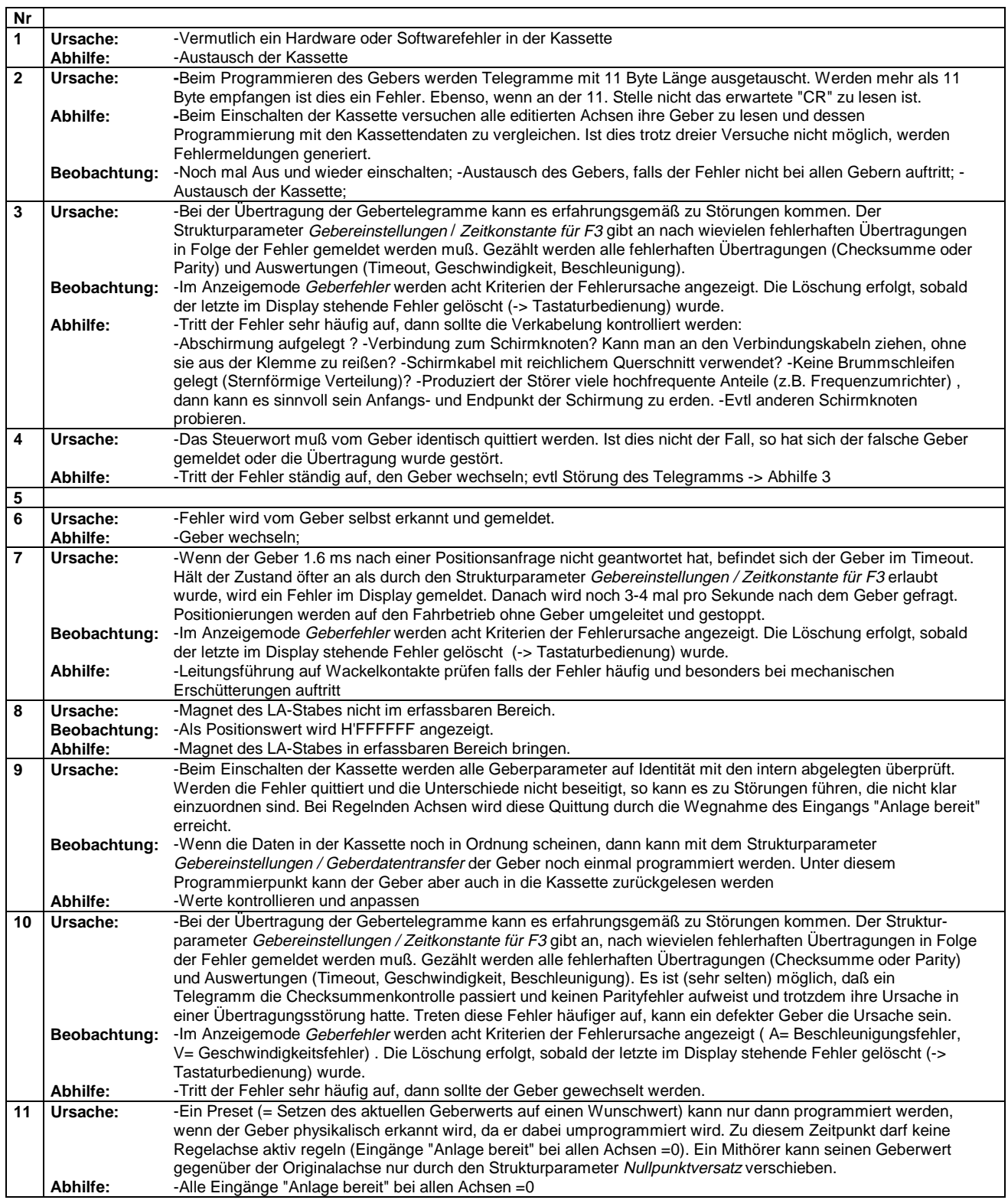

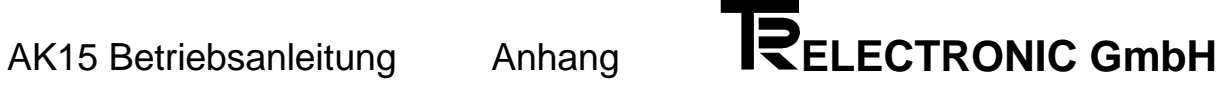

# **A2.2.2 Abhilfen, Streckenüberwachung**

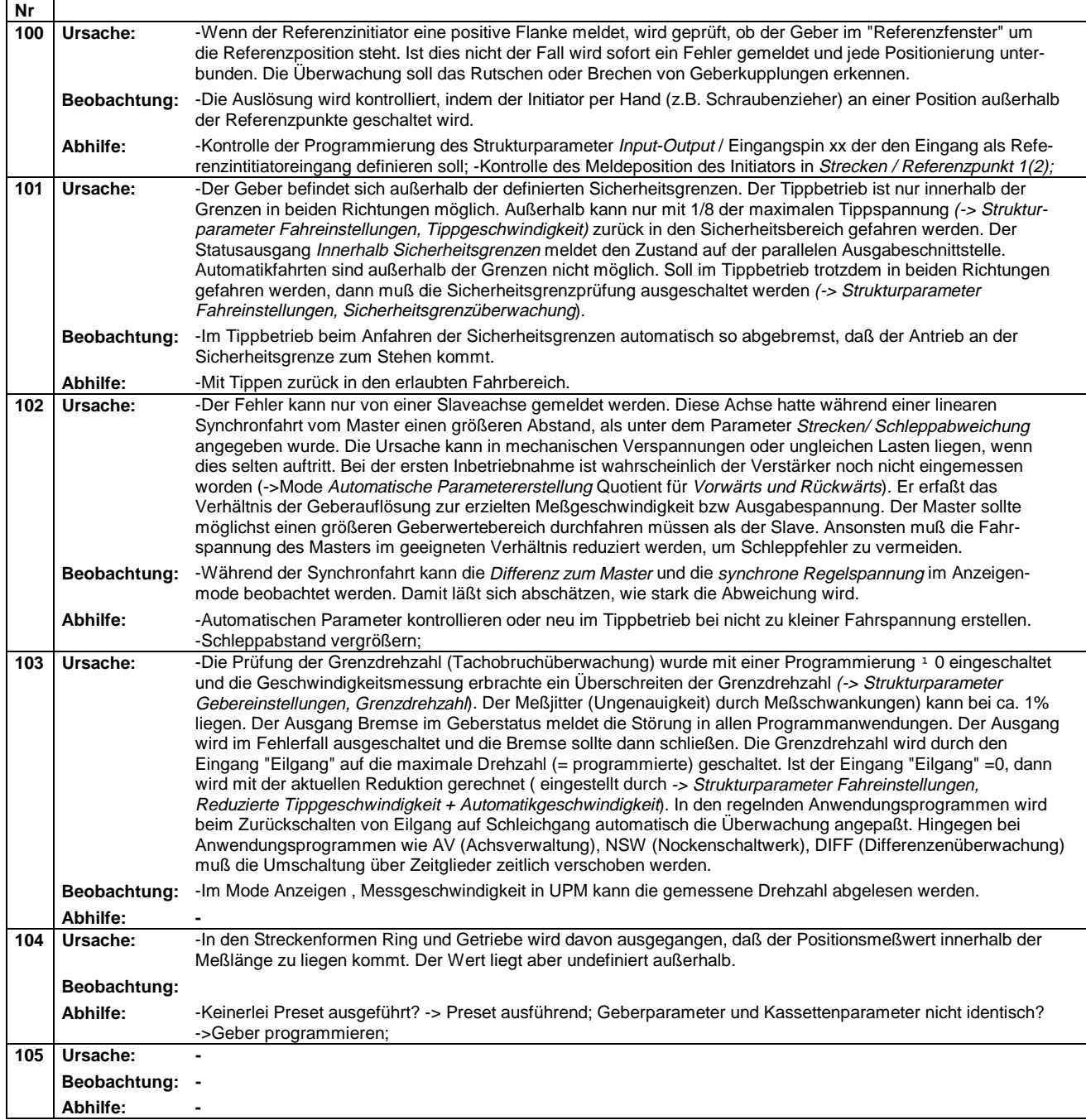

# **A2.3 Abhilfen, Programmierfehler**

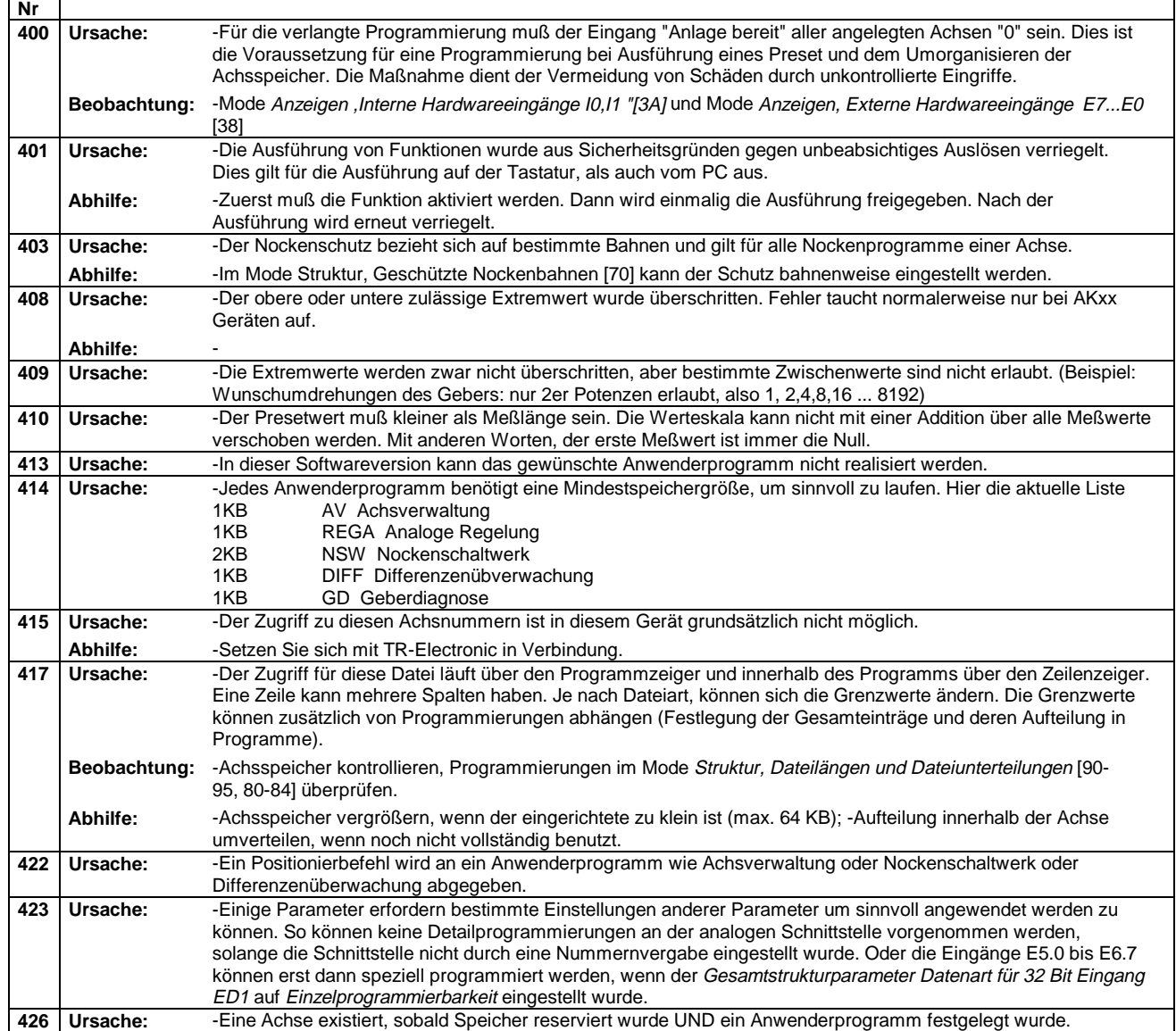

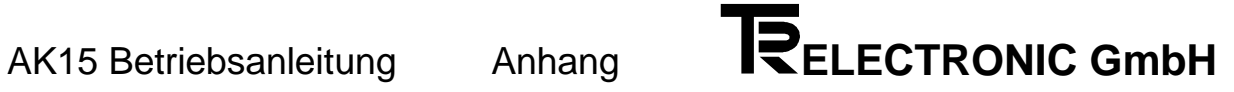

# **A2.4 Abhilfen, PC - Fehler**

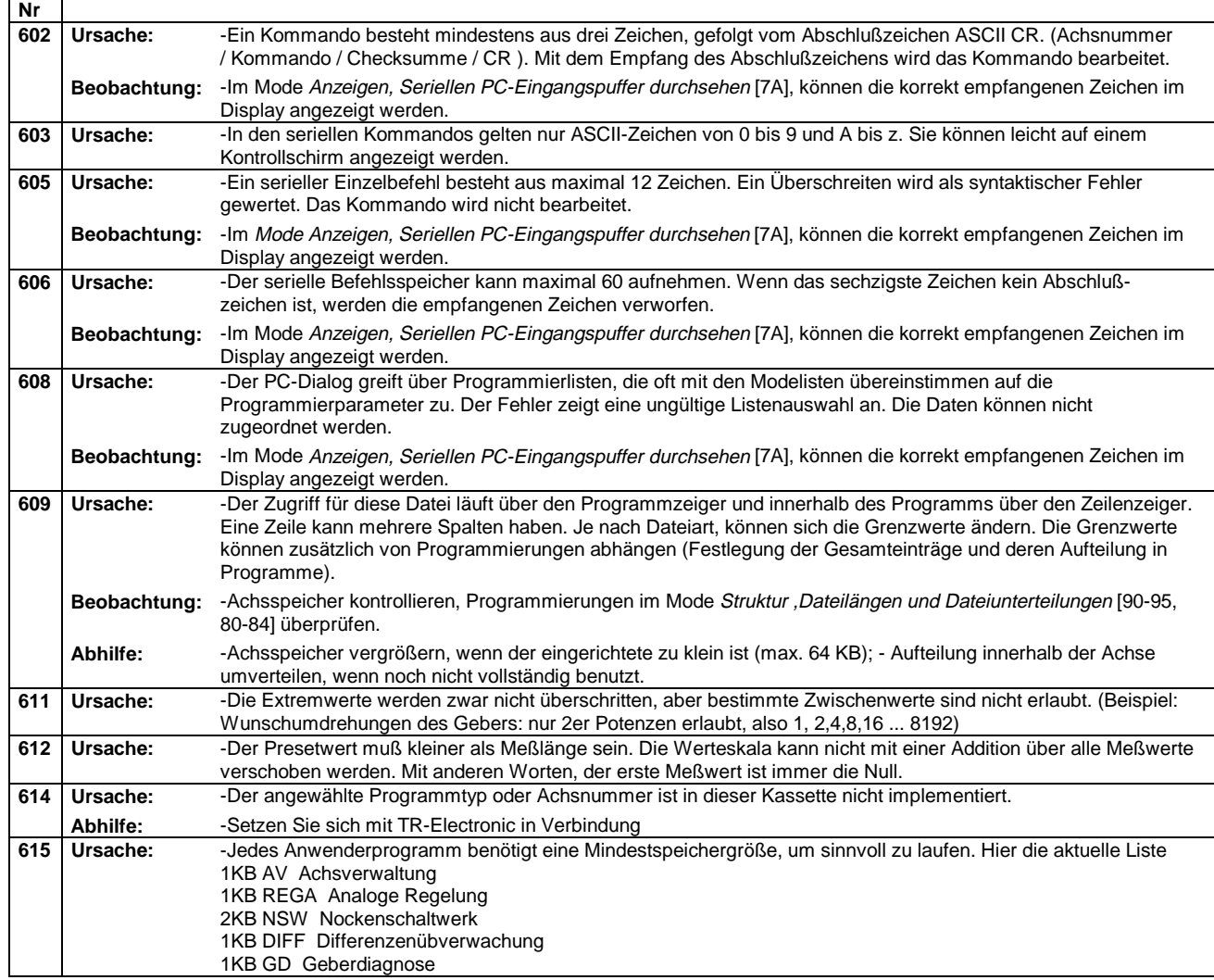

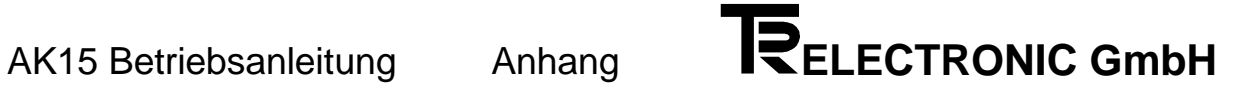

# **A2.5 Abhilfen, SPS - Schnittstellenfehler**

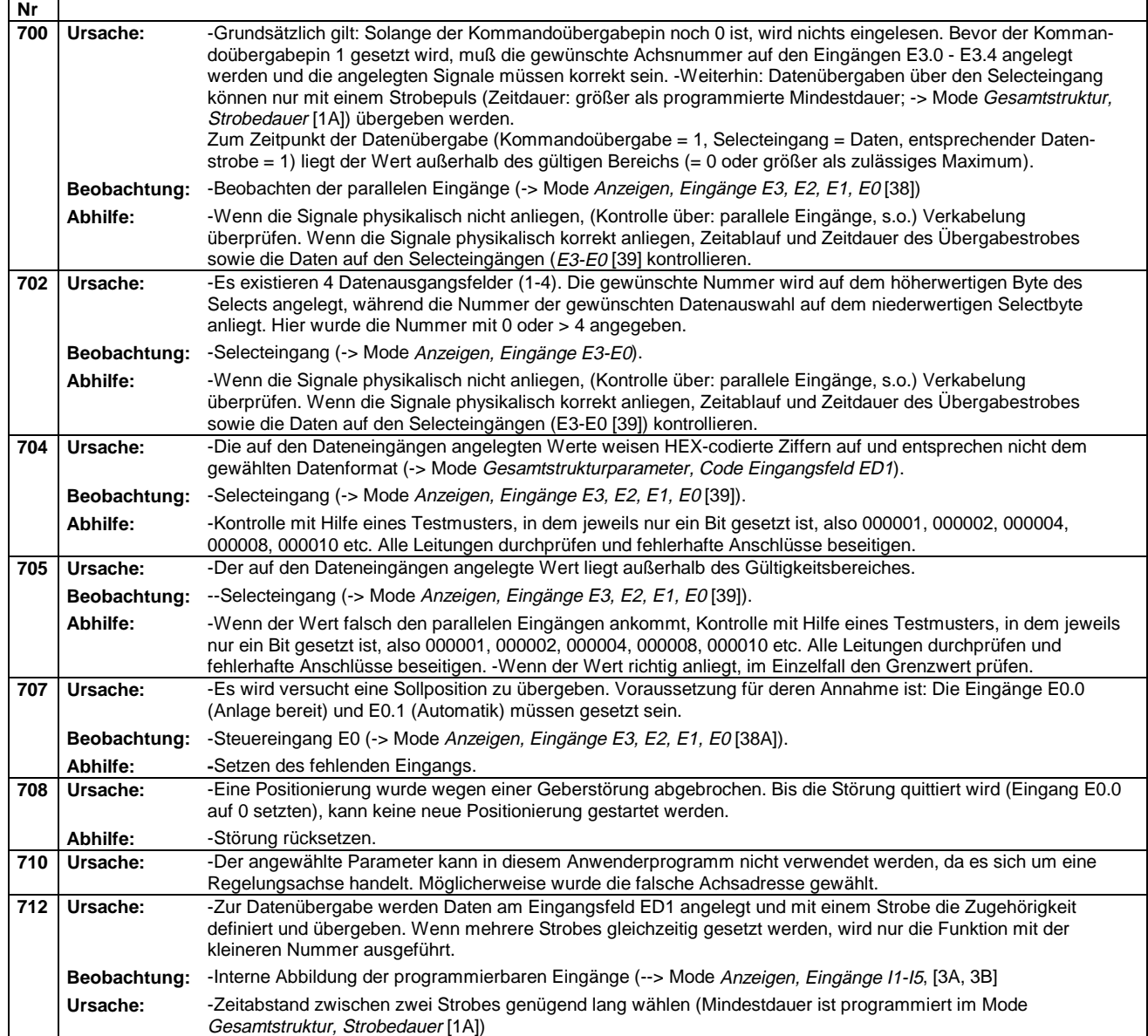

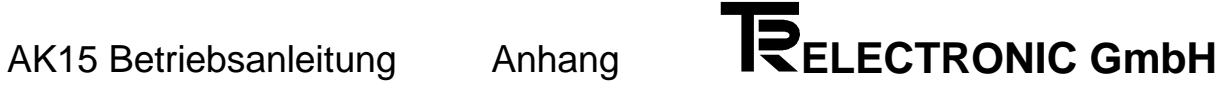

# **A2.6 Abhilfen, Hardware- und Checkfehler**

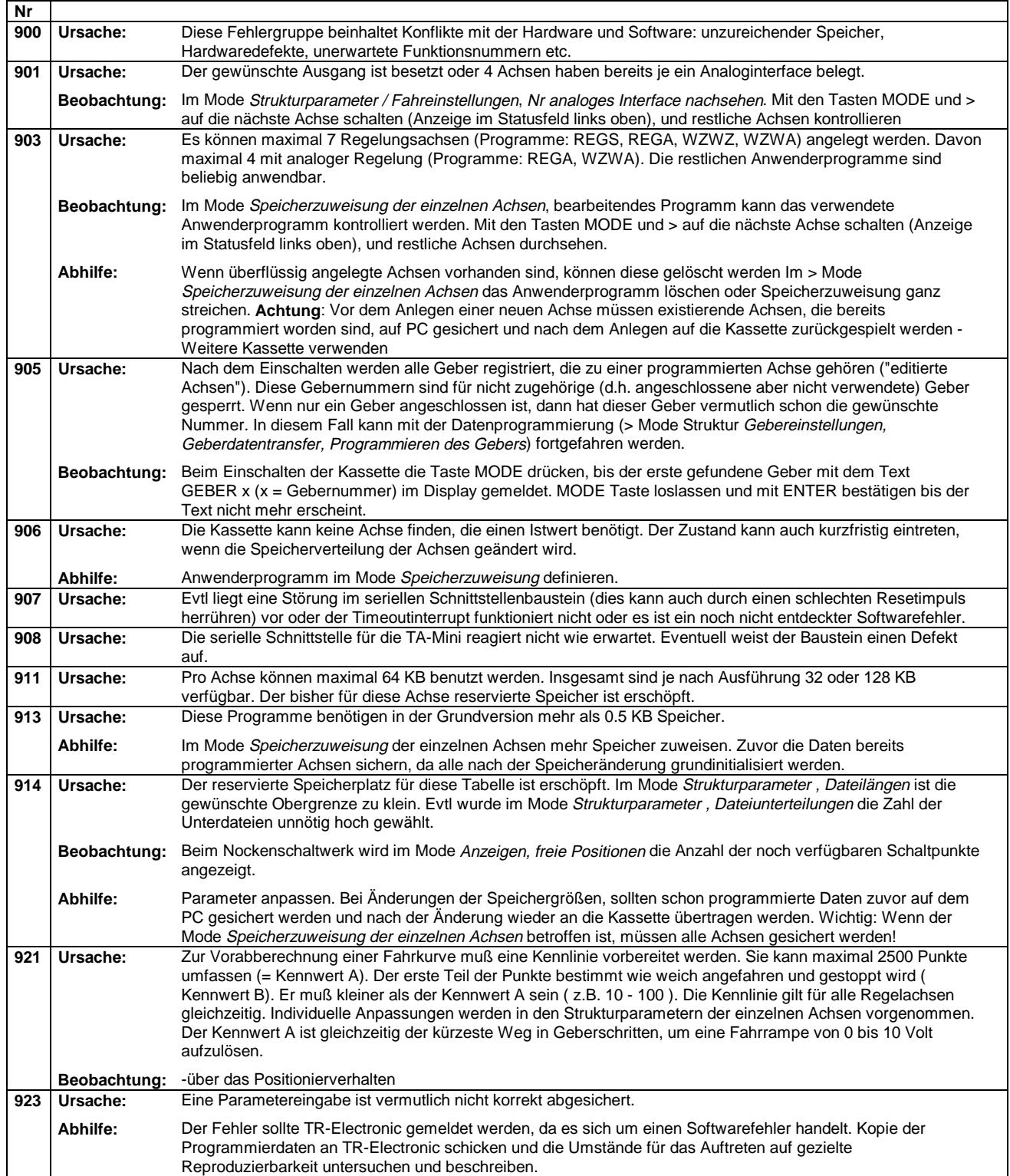

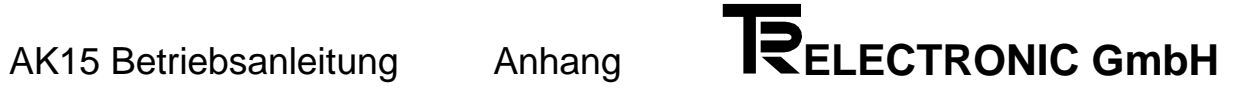